## ProTURN SLX 1630, 355, 425, 555

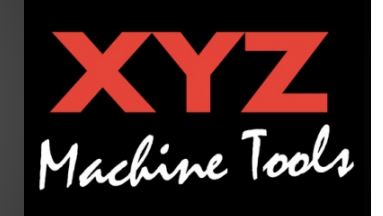

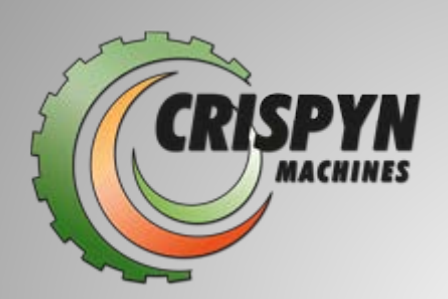

#### Machines Crispyn

Veiligheid, installatie, onderhoud, service en onderdelen

**Machines Crispyn Ambachtenlaan 3 9990 Maldegem/ België 0032(0)50 71 52 72 www.crispyn.be**

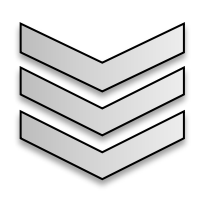

#### **Gebruik van de draaibank**

Deze draaibank is gemaakt voor het bewerken van staal,aluminium en kunststoffen binnen de capaciteiten van de draaibank.

De bewegingen zijn manueel verplaatsbaar met electronische handwielen of via de CNC controle.

De machine mag enkel gebruikt worden door getraind personeel.

De machine is bruikbaar in een normale werkplaats en is in geen geval bruikbaar binnen een explosieve atmosfeer.

Elk ander gebruik moet afgetoetst worden door een risicobeoordeling en onder verantwoordelijkheid van geautoriseerd persoon.

#### **Over de handleiding**

Alle details in deze handleiding zijn accuraat op het tijdstip van afdruk. Hou er rekening mee dat XYZ zijn producten continu ontwikkeld en dat sommige details daarom anders zijn dan beschreven zonder voorafgaande toestemming.

#### **Veiligheid specificaties**

Het veilig gebruiken van de draaibank hangt onder meer af van het deskundig en correct gebruik van de bediener van de machine.

- Lees en leer de bediening van de draaibank Veiligeid CNC, programmeren, bediening en onderhoud. Wees er zeker van dat elke gebruiker op de hoogte is van de veiligheidsregels voor gebruik
- Draag altijd een veiligheidsbril en veiligheid schoenen.
- Stop altijd het spindel en controleer de CNC bediening dat deze zeker in de stop-modus is vooraleer je gereedschap of werkstuk wisselt.
- Draag nooit handschoenen, ringen, horloges, lange mouwen, juwelen of andere losse items terwijl je de machine bedient, of wanneer je in de nabijheid bent van de machine
- Gebruik altijd correct werkende beschermmaterialen en beschermkappen, Het is de verantwoordelijkheid van de gebruiker en de gemachtigde personen dat elke veiligheidsitem correct functioneert en blijft functioneren.

#### **Gevaar, waarschuwing, let op, en andere labels en aandachtspunten in de handleiding.**

Wij delen de veiligheidsvoorshriften in verschillende gradaties in. De onderstaande tabel geeft u een overzicht van de indeling van symbolen (pictogrammen) en de beschrijving voor de concrete gevaren en de (mogelijke) gevolgen

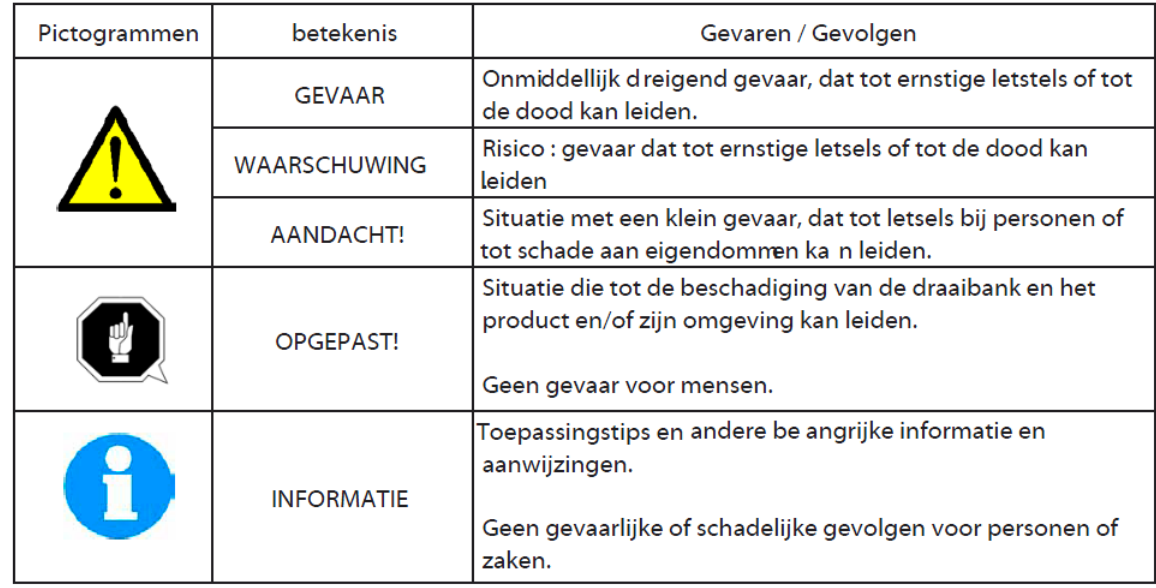

Het gevaar kan verduidelijkt worden:

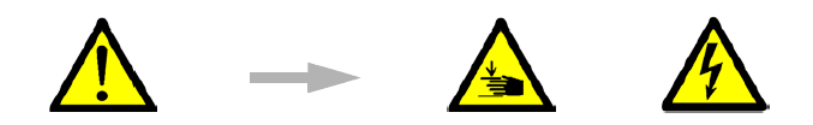

Algemeen gevaar, waarschuwing voor: letsels aan handen, elektrische spanning, ....

#### **veiligheidsmaatregelen**

WAARSCHUWING: Gebruik enkel klauwplaten en spanmiddelen afgestemd op het maximale toerental van de draaibank.

- Gebruik de draaibank pas als de CNC controle gekend is evenals de algemene bediening en gebruik en dat deze handleiding gelezen en begrepen is.
- Lees en begrijp de handleiding betreffende installatie, onderhoud en service, onderdelenlijst. Wees er zeker van dat elke gebruiker de veiligheidsmaateregelen kent van de machine voor gebruik of service.
- Gebruik de machine nooit zonder kennis van elke toets of bedieningsknop, hendel of drukknop.
- Bescherm uw ogen, draag altijd een veiligheidsbril, vertrouw niet enkel op de beschermkap van de draaibank.
- Let op van de bewegende delen van de draaibank. Draag nooit handschoenen, ringen, horloges, lange mouwen, juwelen of andere losse items terwijl je de machine bedient, of wanneer je in de nabijheid bent van de machine
- Houd uw haar weg van de bewegende delen van de draaibank, draag aangepaste haarbescherming
- Bescherm uw voeten, draag goedgekeurde olie-resistente schoenen met anti-slip zool en stalen punt.
- Draag nooit handschoenen tijdens de machine in beweging, handschoenen worden gemakkelijk gegrepen in een bewegende machine.
- Verwijder alle gereedschappen en sleutels (klauwplaatsleutel, hendel snelwisselhouder, klemhendel etc..) vooraleer u de machine start. Losse gereedschappen worden levensgevaarlijke vliegende projectielen.
- Gebruik de machine nooit onder invloed van alcohol, sterke medicatie en drugs
- Bescherm uw handen, Stop het spindel en wees er zeker van dat de machine in de STOP modus staat vooraleer je: -gereedschap wisselt, werkstuk wisselt, de machine reinigt,metingen doet, de beschermkap opent
- Bescherm uw ogen ook tijdens het reinigen, GEBRUIK NOOIT PERSLUCHT OM DE DRAAIBANK TE REINIGEN!! Dit veroorzaakt vroegtijdige slijtage en schade aan uw draaibank en kan er voor zorgen dat spanen , olie en koeling opvliegen op onbereikbare plaatsen.
- Bij elke vorm van onderhoud is het noodzakelijk dat u de stekker uit het stopcontact neemt beveilig de draaibank tegen onverwacht en onbevoegd starten. Meldt elke verandering aan de verantwoordelijke.

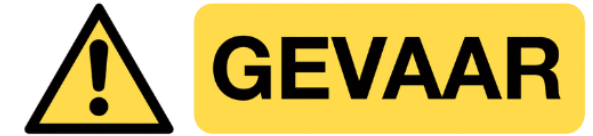

### **Machine** buiten gebruik

- •
- Houd uw werkomgeving proper, vraag voor bijkomende verlichting indien nodig.
- Leun niet op de machine terwijl deze in werking is.
- Voorkom uitglijden, hou de omgeving proper en droog, verwijder spanen, olie, koeling en obstakels rond de machine.
- Voorkom klemming tussen spindel, slede, kruisslede of deur terwijl de machine in beweging is.
- Klem uw werkstuk op de juiste manier in, gebruik altijd het juiste spangereedschap voor uw werk.
- Gebruik altijd de juiste parameters (snelheid, voeding, snedediepte) om breuk te voorkomen
- Gebruik het juiste snijgereedschap volgens de type bewerking. Ver uitgespannen gereedschappen kan leiden tot beschadiging en ongelukken.
- Voorkom brand. Sommige materialen zijn ontvlambaar (Magnesium,…) de spanen en het stof hiervan zijn uiterst brandbaar. Vraag steeds advies of een risicoanalyse vooraleer u met ontvlambare materialen werkt.
- Voorkom brand, houd brandbare produkten en vloeistoffen uit duurt van de machine en de warme spanen.
- Draai niet aan het spindel met de hand tenzij deze in de neutrale stand staat.

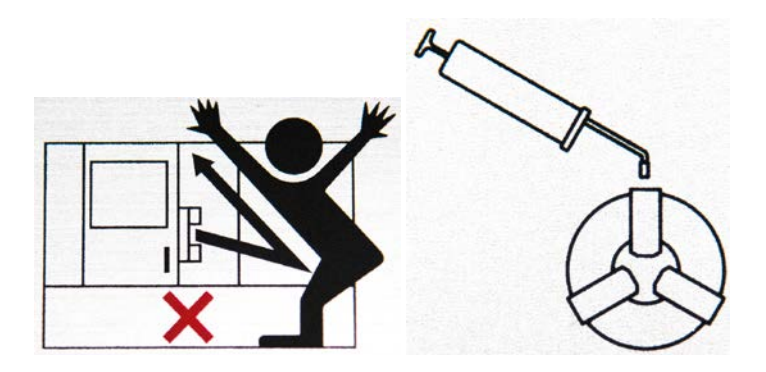

#### **Installatie**

Lees en begrijp dit del van de handleiding vooraleer u aan de installatie begint.

#### Model SLX 1630

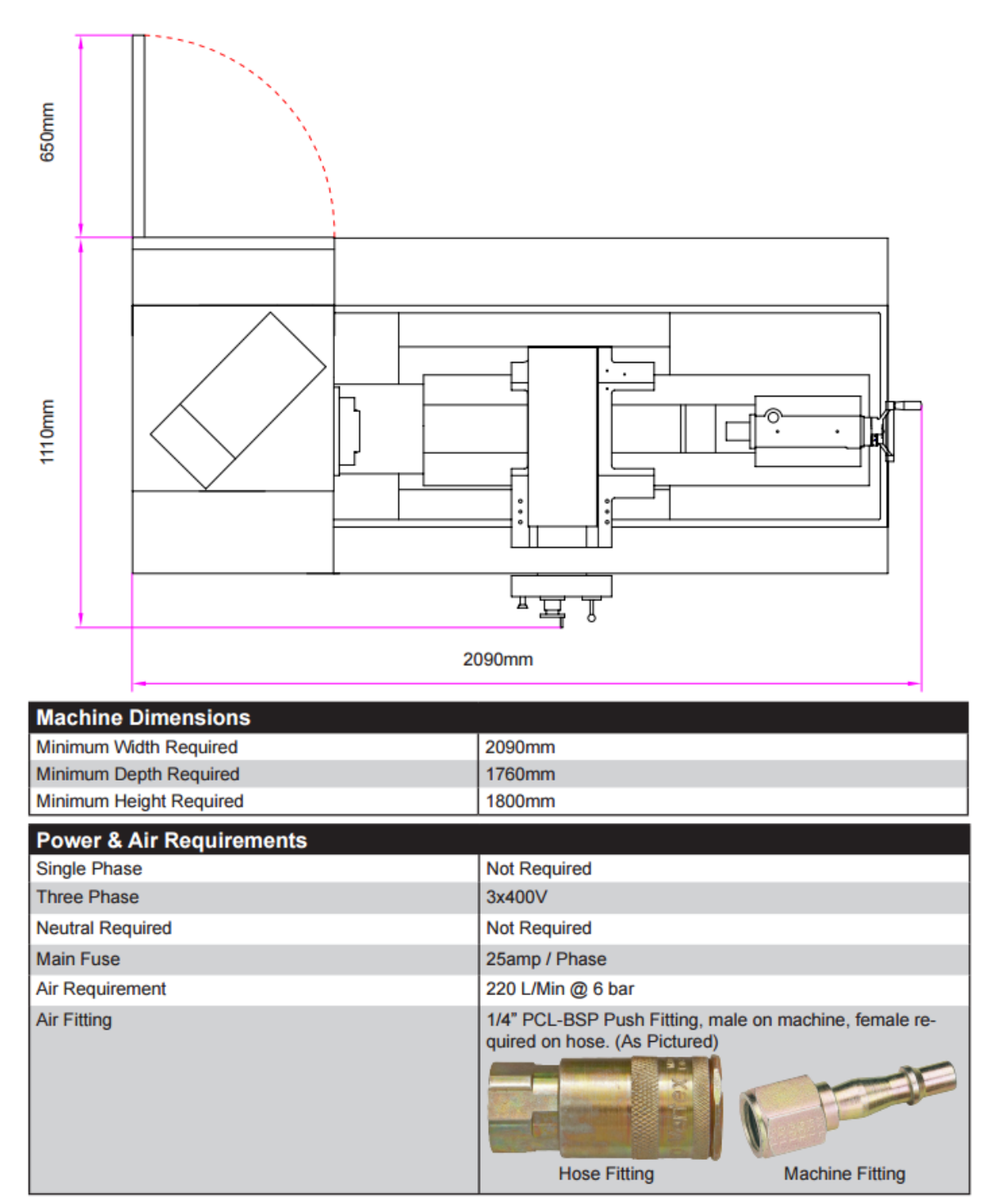

#### Model SLX 355

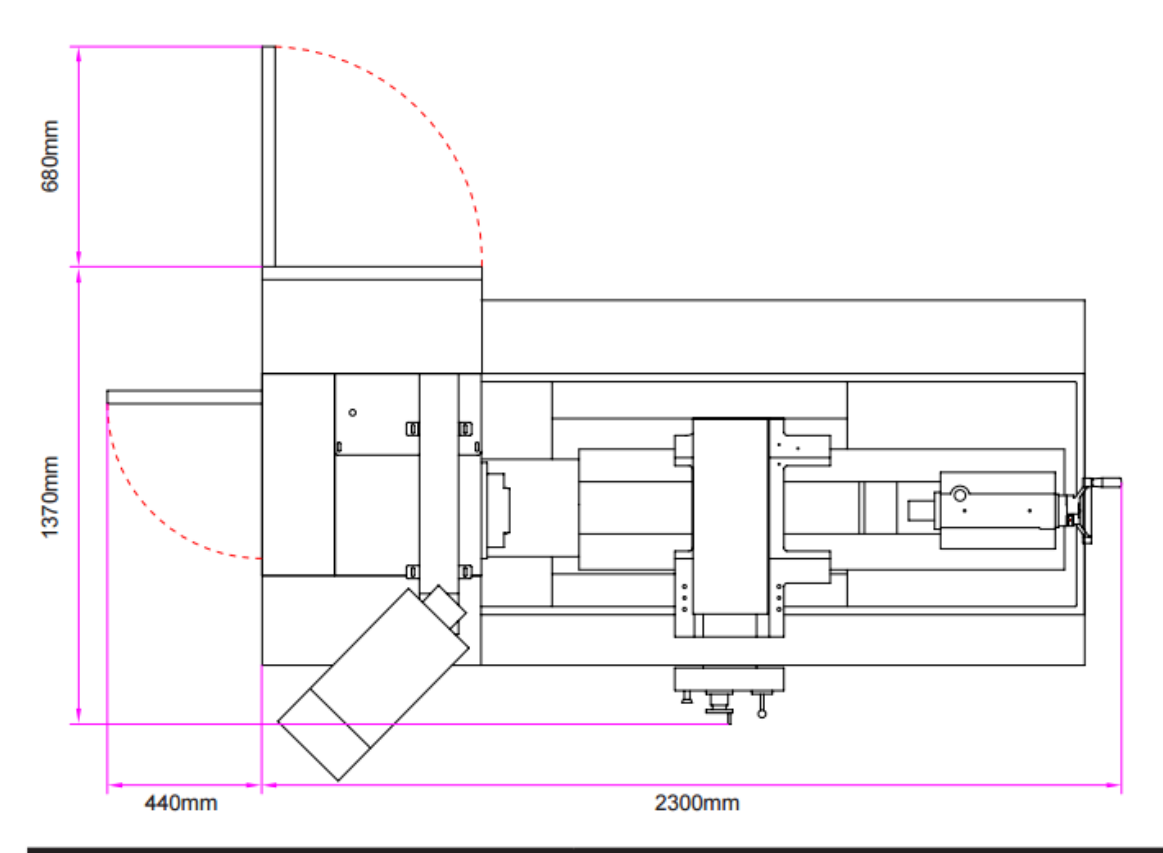

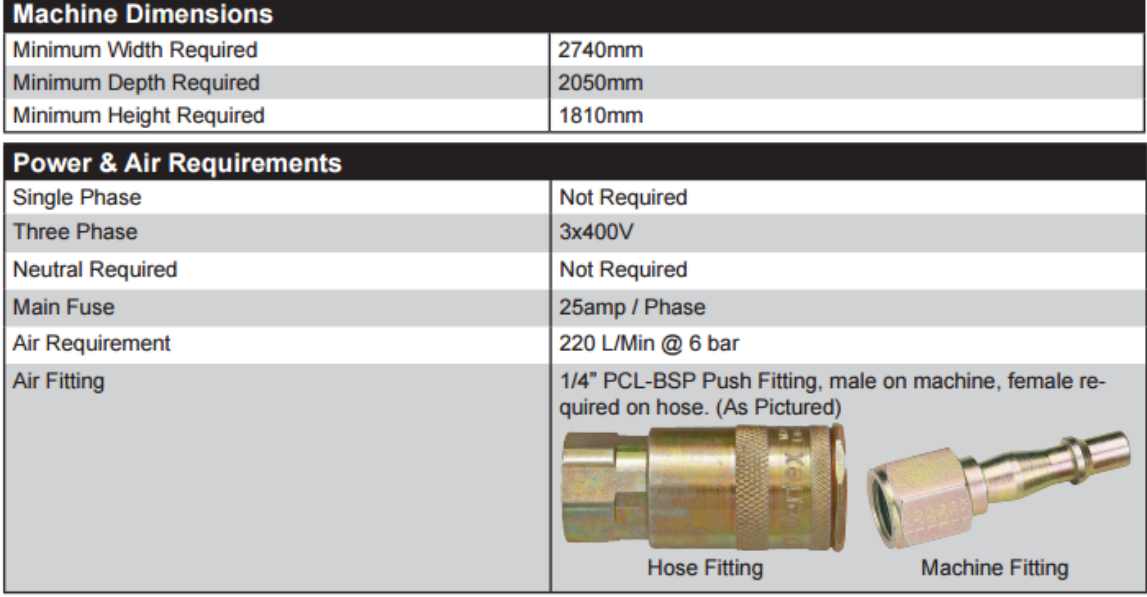

#### Model SLX 425

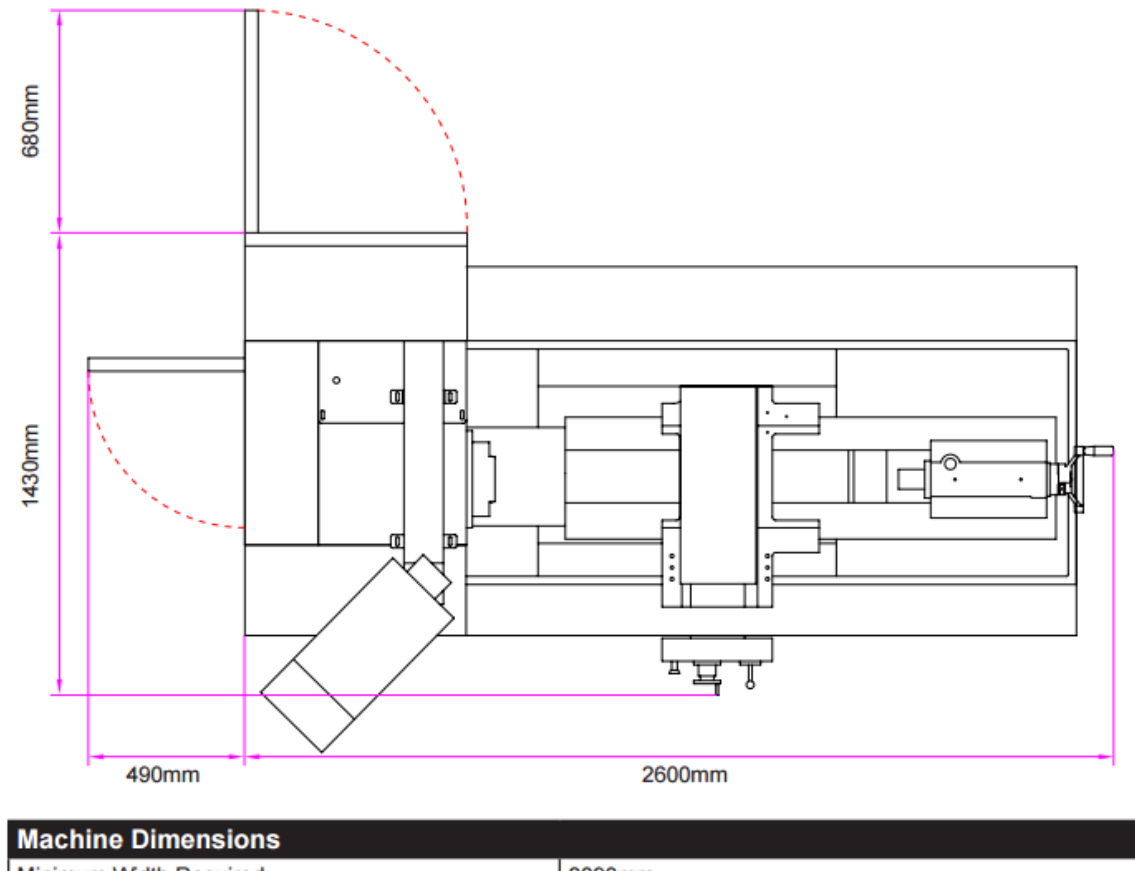

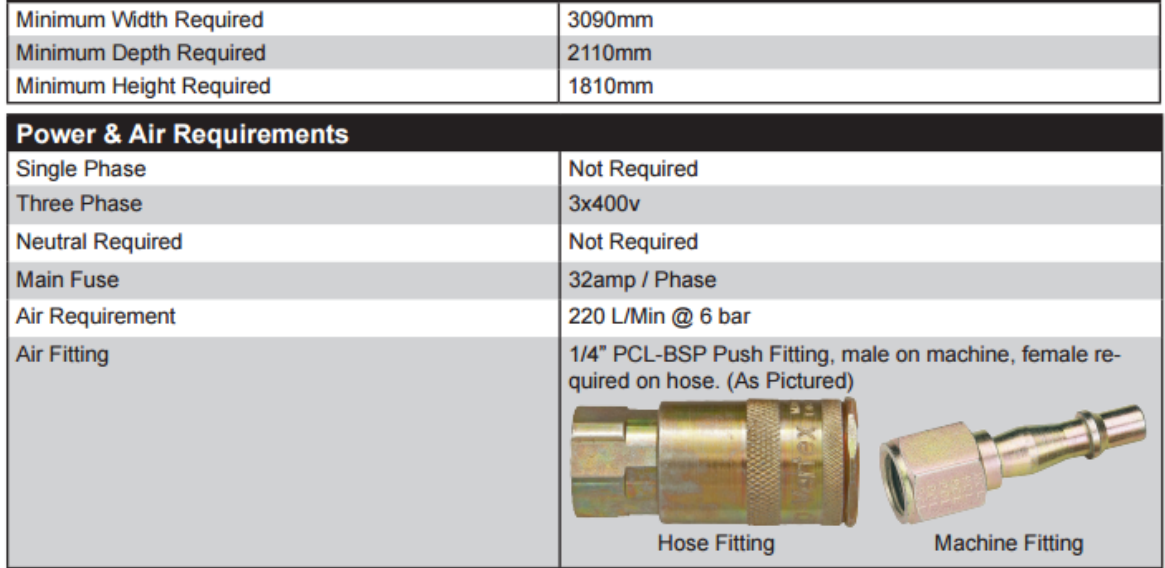

#### Model 555x1000

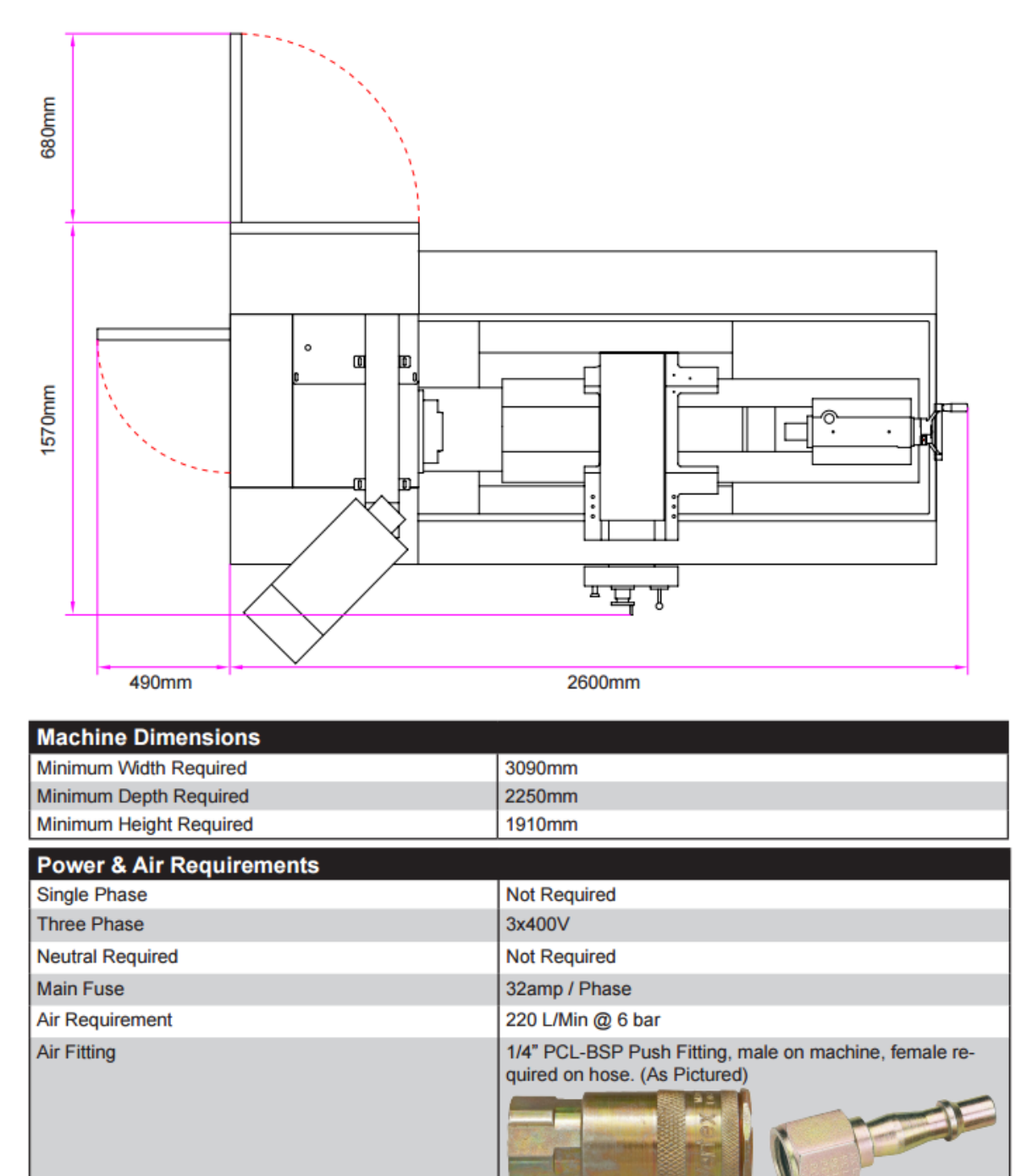

**Hose Fitting** 

**Machine Fitting** 

#### Model 555x1750

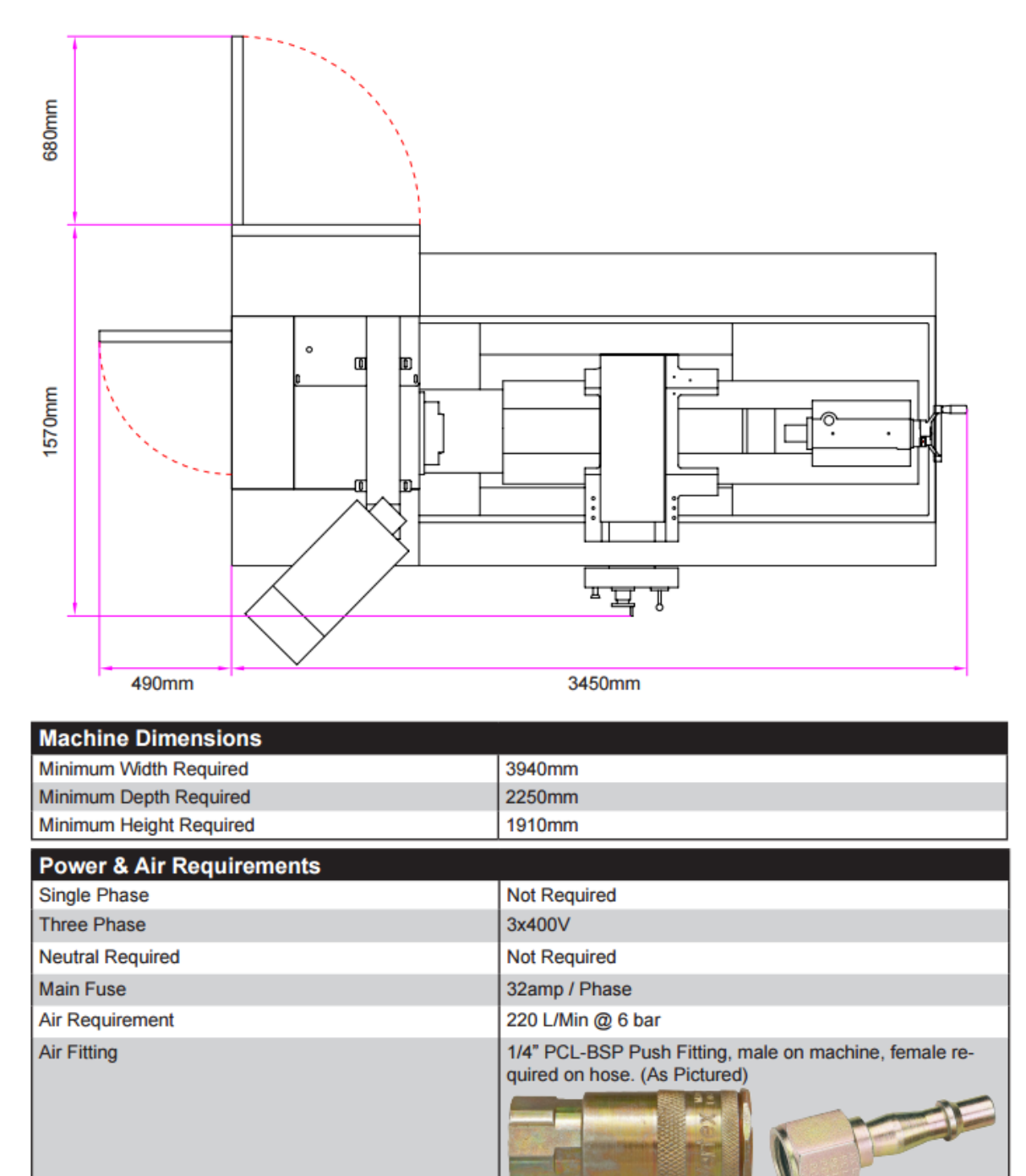

**Hose Fitting** 

**Machine Fitting** 

#### Uitpakken

#### Leveringsomvang

Controleer de draaibank na de levering onmiddellijk voor eventuele transportschade, ontbrekende stukken of vastgedraaide transportschroeven. Vergelijk de leveringsomvang met de leveringsnota. Bij het minste vermoeden aan schade vermeld je dit altijd op de vrachtbrief. en neem je direct contact op met

Machines Crispyn - Ambachtenlaan 3 - B-9990 Maldegem Tel 0032(0)50 71 52 72

#### **Transport**

Als de machine in de kist wordt geleverd dan zijn volgende aanduidingen op de kist aangebracht.

- Zwaartepunt
- Ophefpunten (Aanduiding van de vastzetpunten voor het hefapparaat)
- Transportpositie (de pijlen tonen de bovenkant van de machine aan)

Maximum hoogte opeenstapeling

- Voorbeeld: niet opstapelbaar geen kist op de eerste zetten
- Breekbare goederen (vereisen voorzorgmaatregelen bij de behandeling)

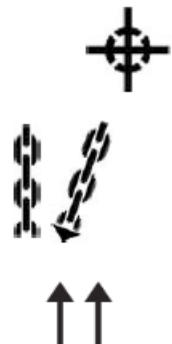

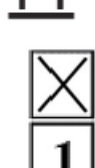

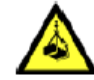

#### WAARSCHUWING

Zware tot dodelijke letsels kunnen voorkomen bij gebruik van niet toereikende hefwerktuigen of versleten riemen. Controleer of de heftuigen en hefriemen toereikend zijn voor de belasting en niet beschadigd zijn. Hou u hierbij aan alle geldige regels en voorschriften.

**Opslag** 

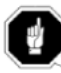

Vraag de Firma Machines Crispyn de voorgeschreven omgevingsvoorwaarden indien u de machine en de accessoires langer dan drie maanden of in andere omstandigheden dan de voorgeschrevene moet opslaan.

#### Opstellen en monteren

Controleer voor het installeren altijd het draagvermogen van de ondergrond. Die moet ruim voldoende zijn om het gewicht en de nauwkeurigheid van de machine, het werkstuk en de gebruiker te kunnen dragen. Versterk de ondergrond indien nodig.

#### Vereisten voor de opstelplaats

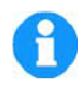

#### **INFORMATIE**

Voor een goede werking en nauwkeurigheid alsook een lange levensduur van de machine moet de opstelplaats aan bepaalde criteria voldoen.

#### Volgende punten zijn belangrijk:

- Denk aan de toegankelijkheid voor het onderhoudspersoneel.
- Vermijd plaatsen waar andere machines stof kunnen veroorzaken, zoals slijp en lasplaatsen
- De opstelplaats moet trillingvrij zijn, dus ver van bijvoorbeeld persen.
- · De bodem moet voorbereid worden zodat geen koelsmeermiddel erin kan doordringen.
- U moet genoeg ruimte rond de machine voorzien voor de mensen die aan de machine werken en het materieel.
- De machine moet in een droge en goed verluchte werkplaats opgesteld worden.
- De werkruimte moet goed belicht worden (min. 300 Lux, aan het werktuig gemeten). Als de bellichting niet voldoende is moet een aanvullende lamp toegevoegd worden.

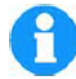

#### **INFORMATIE:**

Het stopcontact moet vrij toegankelijk zijn.

#### **Controlelijst leveringsomvang**

- Machine (controleer serienummer en model)
- Machinevoeten en afstelschroeven
- CNC controler
- Gereedschapskist
- Handleiding

#### **Installatie en controlelijst**

Elektrische en mechanische werken mogen enkel uitgevoerd worden door een daarvoor opgeleid persoon. Deze persoon kent de juiste werkvolgorde, handelingen en de gevaren.

#### **Controlelijst installatie**

**\***Items die reeds gecontroleerd zijn door XYZ voor de machine op transport is geplaatst.

- $\Box$  Schakel de stroomtoevoer uit van de machine, zet de hoofdschakelaar uit. Zorg dat kabel spanningsloos is.
- Controleer de inkomende spanning, die moet tussen 390V en 415V zijn. Controleer dat deze op de juiste plaats is aangesloten en op de juiste manier (juiste kabelsectie, gebruik van wartel, aansluitklemmen etc..)
- $\Box$  Reinig de machine, verwijder stof en vet
- Controleer alle elektrische aansluitingen en connectoren.
- $\Box$  Controleer de deuren, zorg dat deze soepel open en dicht gaan, stel af indien noodzakelijk
- $\square$  Schakel de stroomtoevoer in en schakel de machine in
- $\square$  Controleer de draairichting van de koelpomp
- $\Box$  Vooraleer ie het spindel laat draaien controleer ie het oliepijl, die moet gevuld zijn tot de H markering van het pijlglas, vul bij indien nodig, Olie kan door transport gelekt zijn.
- Activeer de automatische smering manueel, ga op de controler naar "set up">"Serv. Codes" > " CODE #" en geef code 300, doe dit enkele keren
- $\Box$  Beweeg de langs en dwarsverplaatsing enkele keren zodat de olie goed wordt verdeeld.
- $\Box$  Beweeg de losse kop naar het center van het bed
- $\Box$  Controleer met een precisie-waterpas de draaibank, stel de machine in op 0,02mm/1000mm langs en dwars
- Laat het spindel15 tot 20 minuten lopen op 500 Omw/min om de hoofdas op te warmen
- $\Box$  Laat nu het spindel lopen op diverse toerentallen
- $\Box$  Open en sluit de deuren om de contacten op de deur te controleren, De CNC controler moet een waarschuwwing geven in "manueel" modus als de kap open is en terug verdwijnen als de kap gesloten wordt, test de klauwplaatkap en de deuren.
- \*Voer service code12 uit , Constante voedingsbeweging
- $\Box$  \*Voer service code 123 uit om de X en Y- as te calibreren met een 150mm standaard
- $\Box$  \*Voer service code 127 en128 uit om manueel de backlash te berekenen van de x en z-as
- $\Box$  \*Controleer de positienauwkeurigheid en repeteerbaarheid van beide assen met het programma; X LATHE REPEAT.PT4 en Z LATHE REPEAT.PT4. de waarden moeten gelijk of minder zijn dan 0,01mm. De programma's kan je vinden op de disk meegeleverd met de machine .Voor klanten die de netwerk optie hebben kan je deze bestanden ook vinden op de controler in de folder SWI TEST PROGRAMS. Test programma's kunnen enkel lopen met gesloten deuren.
- $\Box$  \*Voer service code 100 in beide richtingen uit X en Z, om te controleren dat de voedingswaardes kloppen.
- $\Box$  Controleer de werking van de koelpomp door op de CNC controler te drukken op de "accessory" knop
- $\Box$  Reinig en kuis de machine.

LET OP: DE DRAAIBANK WORDT GELEVERD MET EEN KLAUWPLAAT. ZORG DAT DE KLAUWEN OP SPANNING STAAN EN DAT DE CAMLOCK GOED STAAT AANGEDRAAID VOOR U HET SPINDEL BEWEEGT. CONTROLEER HET MAXIMUM TOERENTAL VAN DE KLAUWPLAAT EN ZORG ER VOOR DAT HET MAXIMALE TOERENTAL VAN DE DRAAIBANK NIET HOGER KAN.

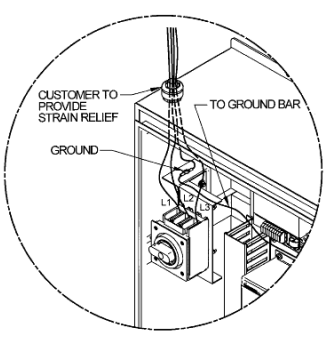

#### **Machine specificaties:**

#### **XYZ SLX 1630**

Maximale draaidiameter: 400 mm Maximale draaidiameter boven de wagen: 218 mm Koers van de dwarsslede: 216 mm Afstand tussen de punten: 760 mm Maximale snijlengte: 760 mm Doorlaat hoofdas: 54 mm Spindelopname: D 1-6 camlock Cone van de vaste kop: MK4 Hoofdmotor: 5.75 kw (7.5 pk) Toerentalbereik 150-2500 omw/min (variabel) Koers losse kop: 127 mm Opname losse kop: MK4 Pinolediameter losse kop: 60 mm Bedbreedte: 320 mm Hoofdafmetingen LxBxH: 2080 x 1000 x 1800 mm Gewicht: 1750 kg

#### **XYZ SLX 355**

Maximale draaidiameter: 360 mm Maximale draaidiameter boven de wagen: 225 mm Koers van de dwarsslede: 185 mm Afstand tussen de punten: 1000 mm Maximale snijlengte: 900 mm Doorlaat hoofdas: 52 mm Spindelopname: D 1-6 camlock Cone van de vaste kop: MK4 in verloopbus Hoofdmotor: 5.75 kw (7.5 pk) Toerentalbereik 50-4000 omw/min (vario in 2 trappen) Koers losse kop: 150 mm Opname losse kop: MK4 Pinolediameter losse kop: 60 mm Bedbreedte: 300 mm Hoofdafmetingen LxBxH: 2300 x 1370 x 1810 mm Gewicht: 2150 kg

#### **XYZ SLX 425**

Maximale draaidiameter: 480 mm Maximale draaidiameter in de zak: 700 mm Maximale draaidiameter boven de wagen: 257 mm Koers van de dwarsslede: 230 mm Afstand tussen de punten: 1250 mm of 2000 mm Maximale snijlengte: 1080 mm of 1900 mm Doorlaat hoofdas: 80 mm Spindelopname: D 1-8 camlock Cone van de vaste kop: MK7 Hoofdmotor: 7.5 kw (10 pk) Toerentalbereik 25-2500 omw/min (vario in 3 trappen) Koers losse kop: 160 mm Opname losse kop: MK5 Pinolediameter losse kop: 75 mm Bedbreedte: 370 mm Hoofdafmetingen LxBxH: 2600 / 3450 x 1500 x 1750 mm Gewicht: 2950 / 3950 kg

#### **XYZ SLX 555**

Maximale draaidiameter: 560 mm Maximale draaidiameter in de zak: 780 mm Maximale draaidiameter boven de wagen: 350 mm Koers van de dwarsslede: 280 mm Afstand tussen de punten: 1000 mm of 1750 mm Maximale snijlengte: 900 mm of 1650 mm Doorlaat hoofdas: 104 mm Spindelopname: D 1-11 camlock Cone van de vaste kop: MK7 in verloopbus Hoofdmotor: 11 kw (15 pk) Toerentalbereik 30-1800 omw/min (vario in 2 trappen) Koers losse kop: 160 mm Opname losse kop: MK5 Pinolediameter losse kop: 90 mm Bedbreedte: 370 mm Hoofdafmetingen LxBxH: 2600 / 3450 x 1570 x 1910 mm Gewicht: 3200 / 4100 kg

#### **CNC controler gegevens SLX Prototrak**

- 2-assige CNC,2 assige digitale uitlezing
- 400 Mhta Pc-gebaseerde processor
- 256Mb Ramgeheugen
- DC servo motoren aan 280in-oz continu torque voor x-as en 560 in-oz voor de Z-as
- Precisie geslepen kogelomloopspindels voor beide assen
- Voeding override , verlaag of verhoog de geprogrammeerde voeding tijdens de bewerking
- toerental override , verlaag of verhoog de geprogrammeerde snelheid van het spindel tijdens de bewerking
- Polycarbonaat afgedicht membraam zorgt er voor dat spanen geen toegang hebben in de controler
- 266,7mm kleuren lcd
- Op modullen gebaseerde cnc bediening, maakt programmeren eenvoudig
- USB poorten

#### **Gewichten machine**

Hieronder kan je de gewichten vinden van de machines voor transport. LET OP: Zorg voor het juiste hefmiddel en vervoermiddel bij elk transport.

**SLX Machine Weight Machine Model Distance Between** Weight (Kgs) Centres (in meters)  $355$ 2,600 1 425  $1.25$ 3,500 425  $\overline{\mathbf{2}}$ 3,700 555 1 3,800 555  $1.75$ 4,200 555 3 5,400

Het gewicht van de SLX 1630 is 1950 Kg

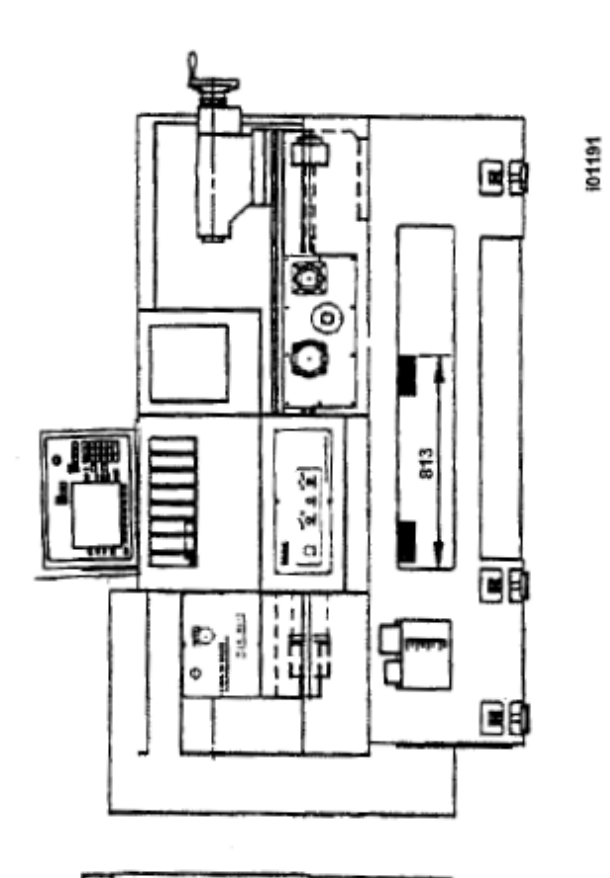

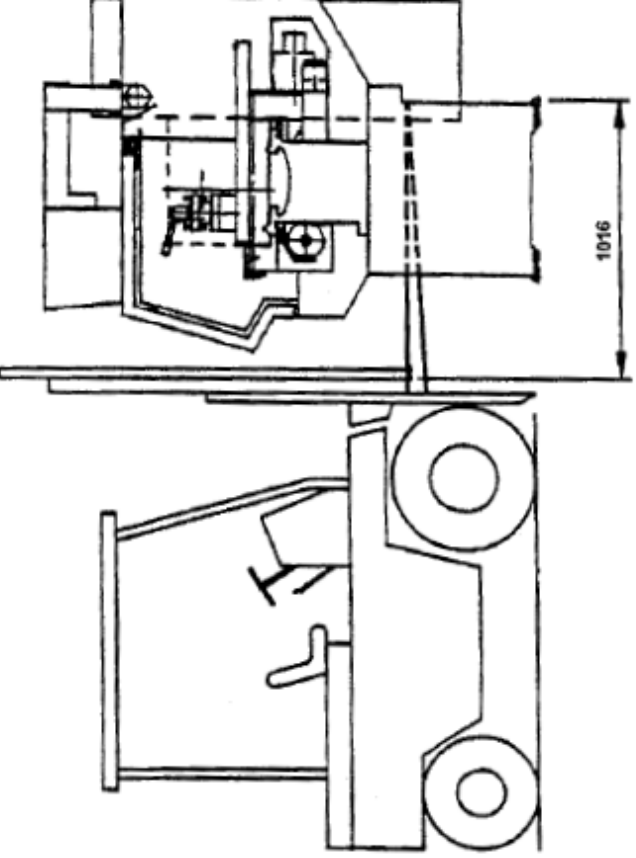

#### **Heffen van de draaibank:**

Voor het heffen : controleer altijd de hefvermogens van uw heftruck.Opo de vorige pagina kan je de machinegewichten vinden. Plaats de machine op de stelschijven die meegeleverd zijn met de machine. Zorg dat uw ondergrond voldoende stevig en stabiel is.

#### **Pas zetten van de machine**

De precisie en levensduur van de draaibank hangt mede af van de paszetting. Nadat u de machine geplaatst heeft op de meegeleverde schijven en de meegeleverde instelbouten kan u deze pas zetten.

Zonder een juiste paszetting is het onmogelijk om nauwkeurig te draaien op de draaibank. In uitzonderlijke gevallen kan het nodig zijn dat de machine ook vastgezet wordt op de grond.

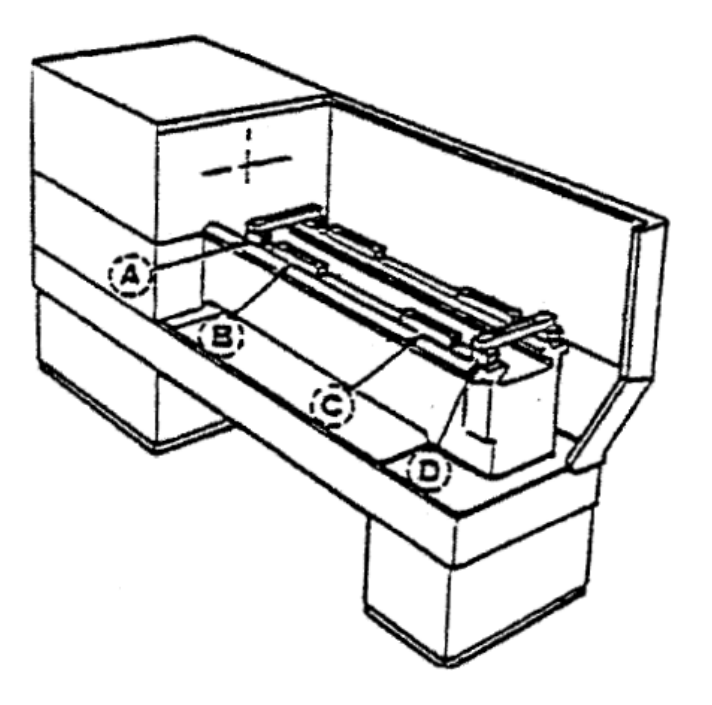

Zorg er voor dat elke instelbout mooi in het midden op spanning staat van elke schijf. Plaats de schijven op een goed gereinigde ondergrond dat voldoende zwaar is.

Voor een nieuw geïnstalleerde machine: Controleer de paszetting één keer per week. Eens de ondergrond zich heeft gestabiliseerd, controleer één keer per maand. Gebruik altijd een pricisiewaterpas met een nauwkeurigheid van minimaal 0,01mm per 254mm

Plaats eerst de wagen van de draaibank in het midden van het bed. het waterpas op de langsslede in positie B en C volgens bovenstaande tekening. Zet het waterpas in positie A en D ter controle van de torsie. U kan ook de dwarsslede van de wagen gebruiken hiervoor. Afwijking mag 0.02mm/1000mm bedragen.

#### **Elektrische aansluiting**

De draaibank wordt aangesloten op een spanning van 3 fasig 400V . Achteraan de draaibank kan de kabel bovenaan binnenkomen.

LET OP: Enkel een gekwalificeerde elektricien mag de aansluiting uitvoeren.

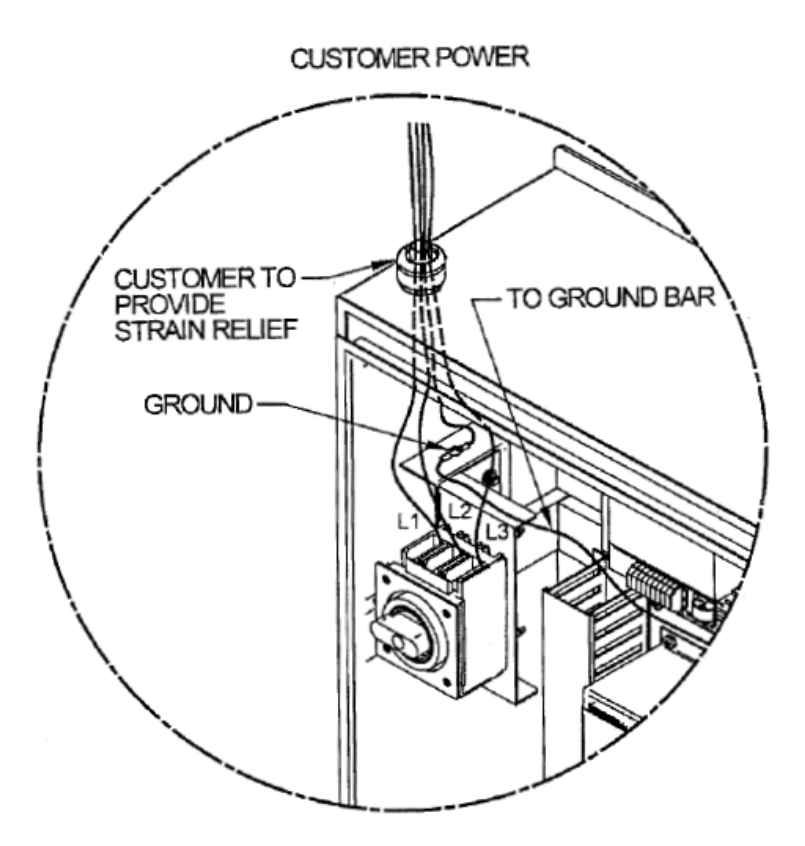

#### **Aansluitingen**

Alle bekabeling van de machine is reeds uitgevoerd in de fabriek. Let op Enkel een gekwalificeerde elektricien mag werken uitvoeren. OPGELET: Maak de 400V toevoer naar de machine spanningsloos vooraleer u kabels of stekkers los maakt!

Enkel met comleet geInstaleerde connectoren en kabels mag de machine lopen. Zorg er ook voor dat de ID-Key geconecteerd is aan de CNC bedieningskast. Zonder deze ID-Key kan de machine onmogelijk werken.

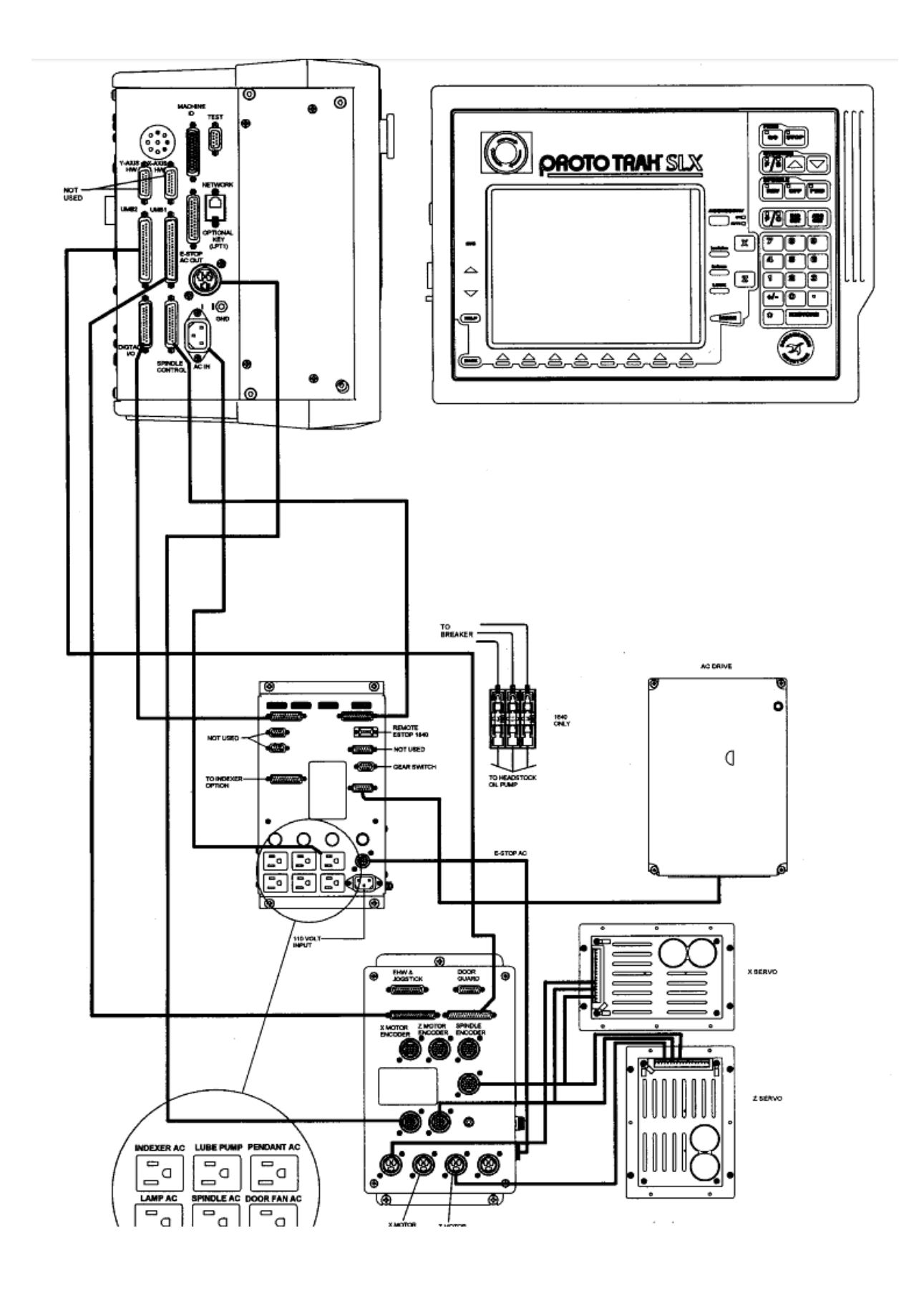

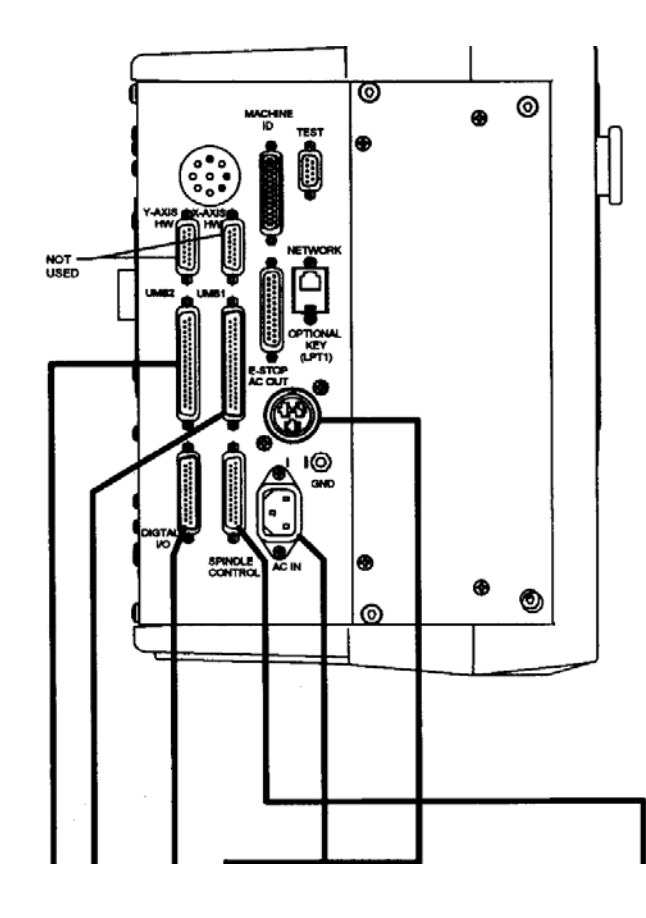

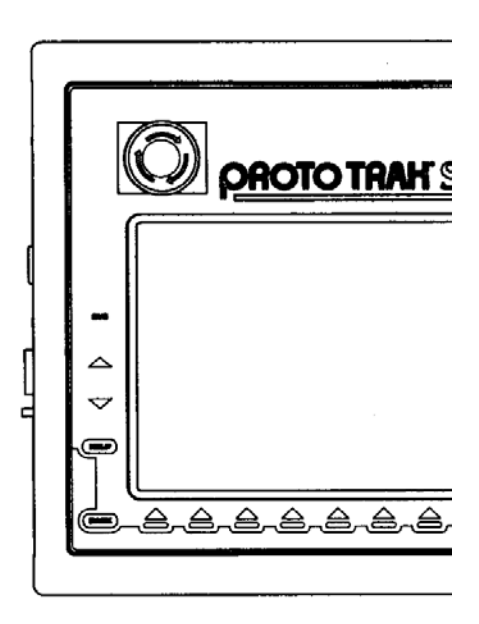

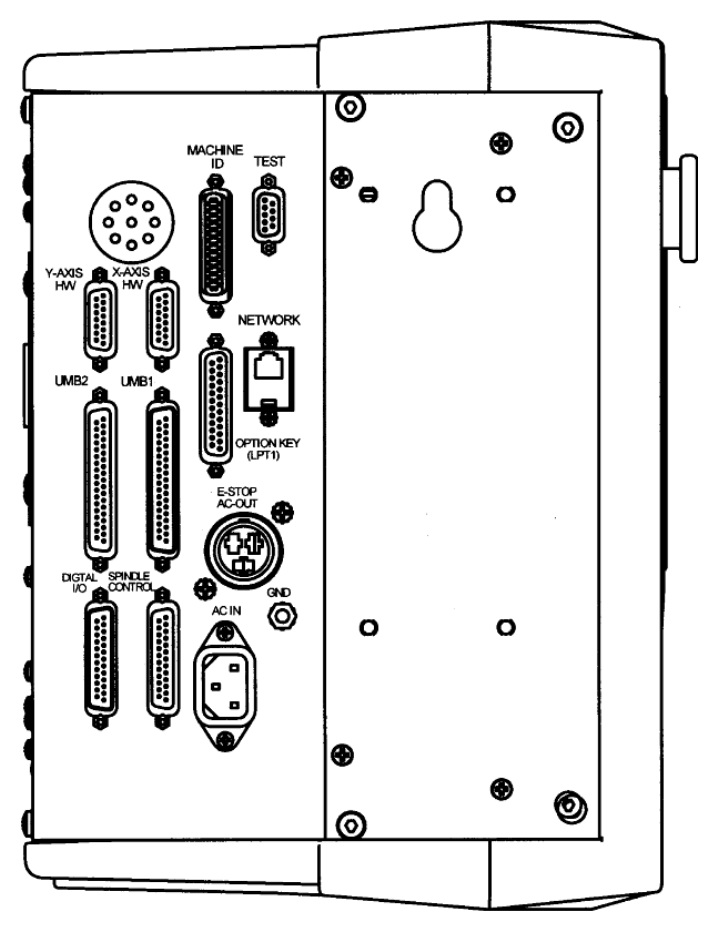

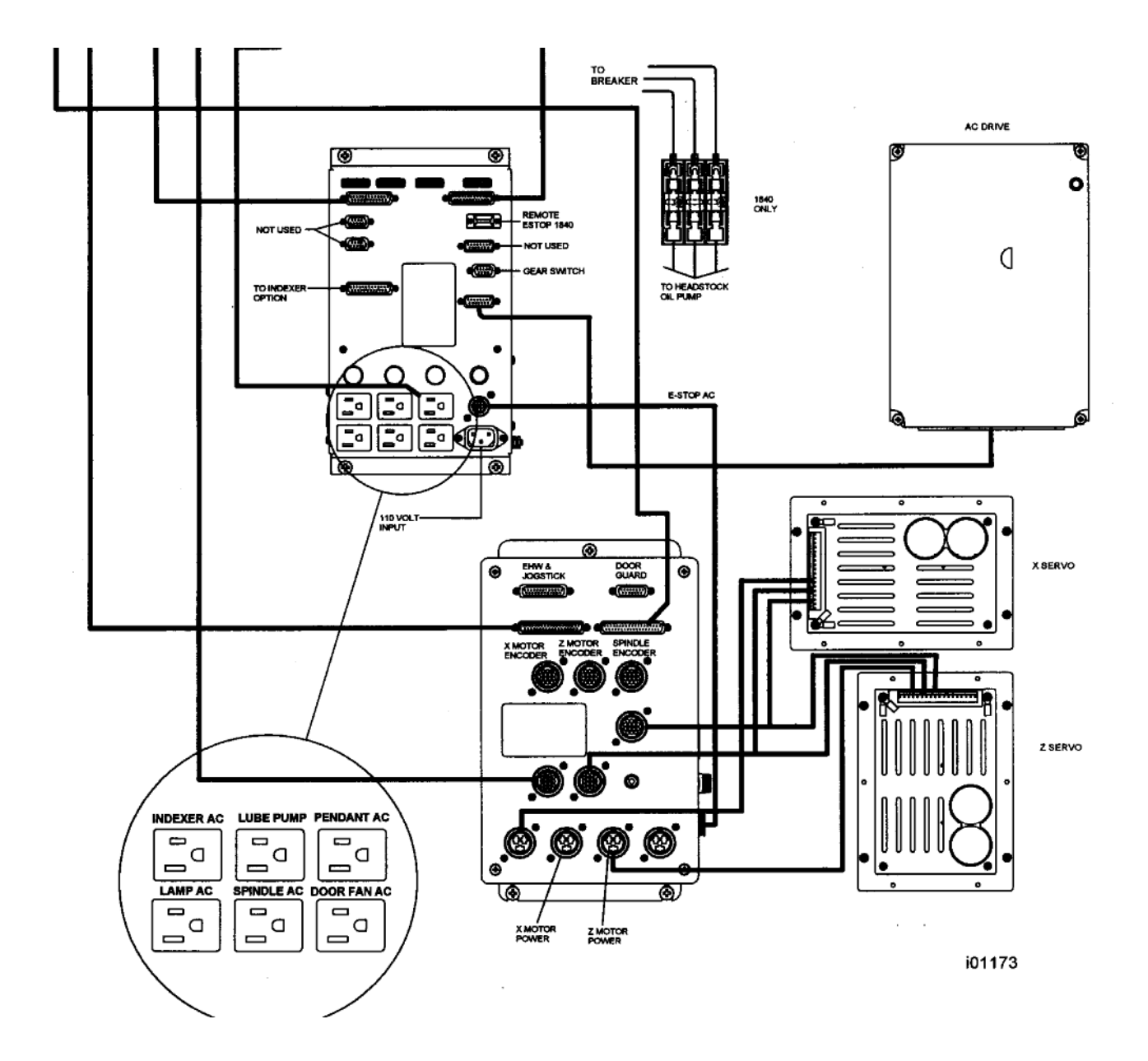

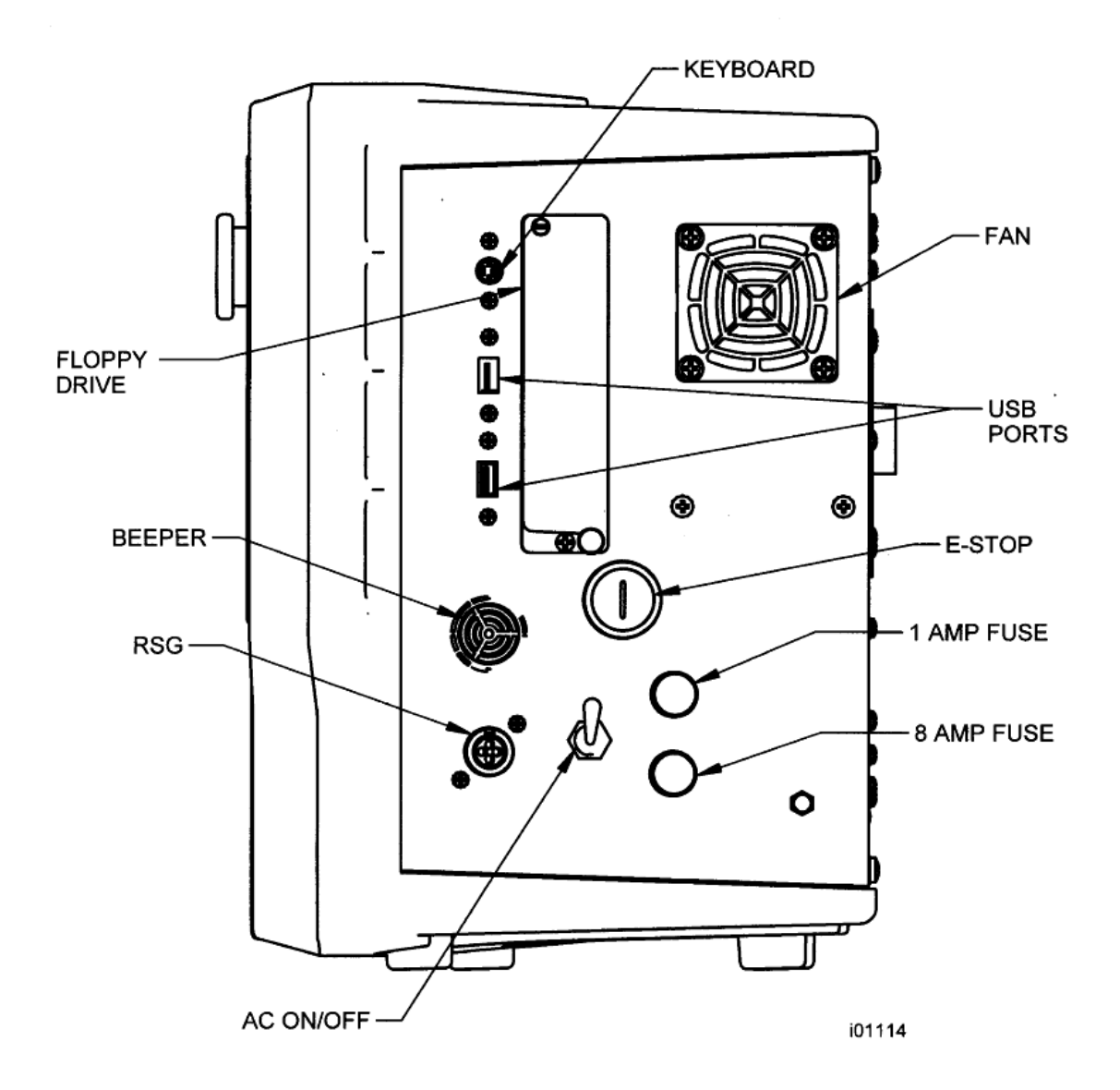

#### **Smeersysteem**

Smering hoofdas

Vooraleer u de machine laat draaien controleer het oliepeil van de hoofdas. Het oliepeil moet binnen de 'H' markering staan in het oliepeilglas. Olie bijvullen indien nodig, gebruik enkel ISO30 olie.

Machines van het type 425 en 555 hebben ook een kijkglas bovenaan. Dit kijkglas toont u of er olie-circulatie is terwijl de hoofdas in beweging is. Is dit niet het geval stop de draaibank dan onmiddellijk en controleer het oliepeil of de draairichting van de smeerpomp.

Contacteer service als het probleem niet direct op te lossen is.

#### **De automatische smering**

De draaibank beschikt over een volautomatisch smeersysteem. Dit smeersysteem smeert de wagen, de dwarsslede en de kogelomploopsindels. De pomp heeft een 2 Liter reservoir en vul je enkel bij met Leibaanolie ISO 32

De pomp heet een elektronisch geheugen met een interne klok dat rekening houd met de looptijd van de as-motor.

Zelfs al staan de motoren uit, de klok wordt niet gereset.

De intervaltijd tussen de pompbeurten is gebaseerd op de as-motor looptijd. Het is ook zo dat de pomp zal smeren bij elke opstart van de machine.

#### **Instellingen pomp**

De smeertijd staat juist ingesteld uit de fabriek. Ga deze zeker niet verminderen. Intervaltijd: 20 min. Smeertijd: 5 seconden Storingen aan de smeerpomp moeten onmiddellijk opgelost worden.

Kogelomloopspindels zonder smering riskeren onherstelbare schade op te lopen.

Instellingen: Druk op 'MODE' dan op 'SET UP' druk daar op 'SERV CODES' druk op 'CODE#"

Code: 313 laat u de ingestelde intervaltijd en smeertijd zien

Code :301: stel de intervaltijd in

Code 302 : stel de smeertijd in

#### **Manueel smeren**

Druk op 'MODE' dan op 'SET UP' druk daar op 'SERV CODES' druk op 'CODE#"

Code : 300 , laat de pomp eens manueel smeren.

Doe dit telkens enkele keren na een lange stilstand van de machine. Na een lange stilstand reinig je de geleidingen altijd eerst met een propere doek.

# Programmeren

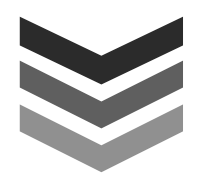

#### **Voorbeeld oefening.**

Programmeren van een werkstuk van A tot Z

#### **Opstarten van de draaibank**

-Zet de hoofdschakelaar aan de achterzijde van de machine aan.

-Zet de tuimelschakelaar aan de CNC controler aan

-Laat de controler opstarten

-Zet alle noodstoppen actief en druk op de reset knop.

#### -Druk op 'CONTR. SYSTEEM'

#### -Stel het maximale toerental in

Het is voor uw veiligheid van groot belang dat u het maximale toerental ingeeft afhankelijk van uw klauwplaat en/of opstelling. Op de klauwplaat staat het maximale toerental vermeld. Hou echter ook rekening met het soort werkstuk (voorbeeld: een trommel van 1000 mm lang met een diameter van 300mm en een gewicht van 500Kg laat je beter geen 2500 omw/min draaien.)

Indien u de vraag van het maximale toerental niet krijgt ga dan naar: 'MANUEEL' en dan naar 'MAX RPM'

-Vooraleer we iets gaan programmeren stellen we de wisselpositie in. De wisselpositie is de positie in X en Z waar de beitel naar toe loopt bij een CNC gereedschapswissel of bij het einde van een CNC programma. Het is raadzaam om dit ver genoeg buiten het werkstuk te doen. Bijvoorbeeld X:150 en Z:150 ( of  $\overline{Z}$  : '0' mocht de losse kop in de weg staan)

#### **Instellen wisselpositie**

-Druk eventueel op 'MODE' zo kom je altijd op het startscherm

-Druk nu op 'SET-UP'

-Druk op 'WISSEL POSITIE'

-Geef de X waarde in en druk op ABS SET, doe dit ook met de Z-Waarde

-Druk op 'GA TERUG'

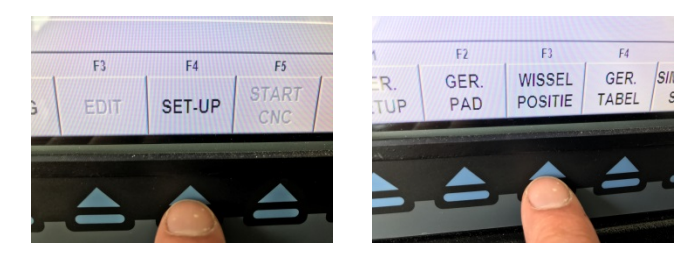

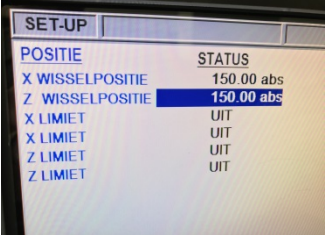

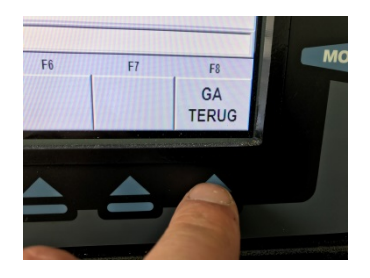

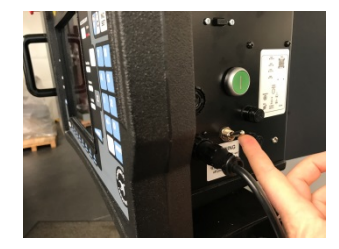

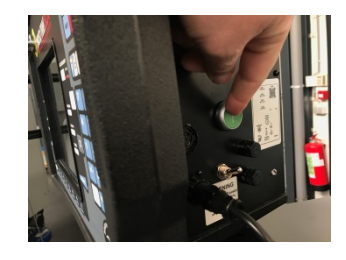

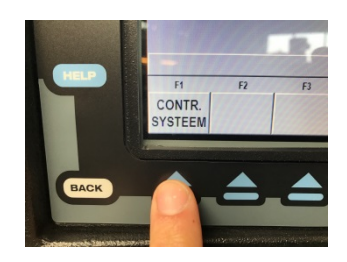

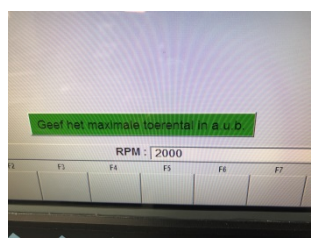

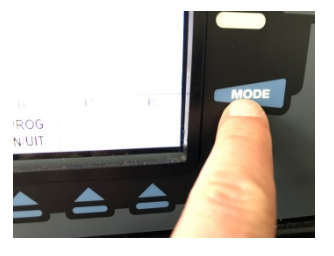

#### **Deze tekening gaan we programmeren:**

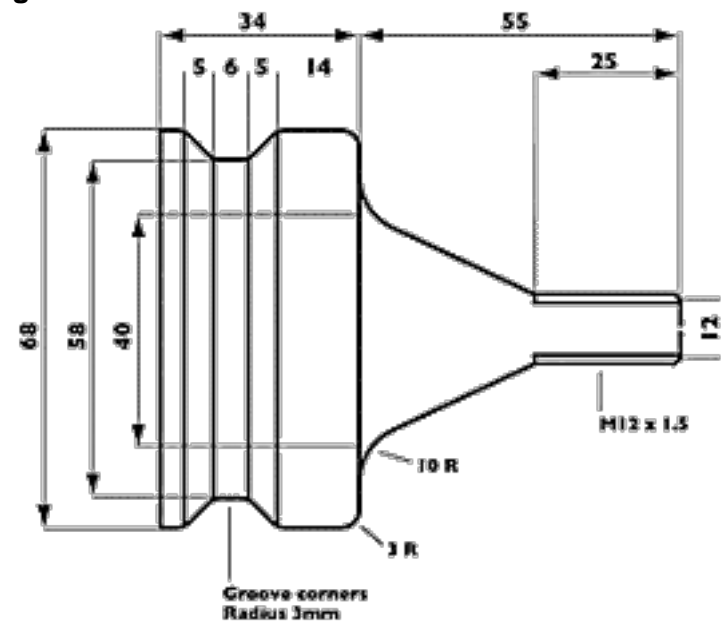

#### **Instellen van de beitels**

De prototrak maakt gebruik van een gereedschap tabel dat ook na het afsluiten bewaard blijft zodat u gereedschappen niet na elke opstart moet gaan instellen. Nummer eerst elke beitelhouder. Bij het bovenstaande werkstuk maken we gebruik van 3 beitels Een langsdraaibeitel voor de vorm. Een schroefdraaibeitel. Een Gleufbeitel.  $F3$ 

-We spannen de langsdraaibeitel in de draaibank en spannen ook ons werkstuk in de draaibank.

-Druk op 'SET-UP' (zie je geen SET-UP druk dan eerst op MODE)

-Druk op 'GER. SETUP'

-Geef een gereedschapsnummer in. druk 1 en dan ABS SET

-Indien er al een beitel op 1 staat dan krijg je de keuze SET NIEUW voor een nieuwe beitel of EDIT om de beitel aan te passen.

-Bij een nieuwe beitel krijg je keuze uit een lijst naargelang het type.

-Druk hier 1 + ABS SET want onze eerste beitel is een RECHTSE DRAAIBEITEL

-Draai nu manueel een pas af, meet de waarde en geef die waarde in op de X-as

-Herhaal dit voor de Z-As, raak het kopvlak en zet op nul, volg de tekening op het scherm

**tip:** om echt nauwkeurig te werken draai je de diameter eerst in manuele modus, aan de juiste snelheid, met de juiste voeding en snedediepte als de finiseer-pas en in hetzelfde materiaal als uw werkstuk,

-Vul bij RADIUS de neusradius is van uw beitel, die kan je vinden op het doosje van uw wisselplaten. (voorbeeld CNMG 1204**08**-NM3… 0,8 is de neusradius)

-Herhaal bovenstaande procedure bij de andere beitels en volg de instructies op het scherm.

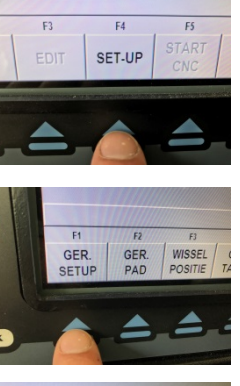

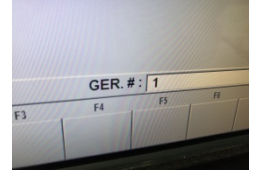

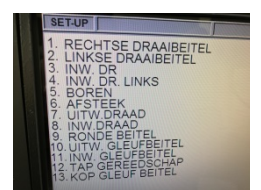

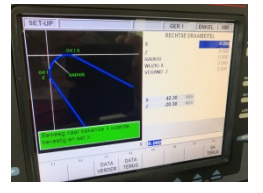

-Nadat alle gereedschappen zijn ingesteld ga naar 'SET-UP'

-Druk nu op 'OPSLAAN GER.' De tabel is nu bewaard op de CNC controler.

#### **Het Werkstuk programmeren**

-Druk op 'MODE' zo kom je altijd op het startscherm

-Druk op 'PROG' om naar de programma modus te gaan

-Geef een naam aan het programma, dit is handig om later op te slaan op een USB stick. Druk links van het scherm op 'HELP' en een toetsenbord laat u toe om te navigeren naar letters.

-Druk op 'GA NAAR BEGIN'

Onderaan zie je nu verschillende mogelijkheden. We gaan eerst met de langsdraaibeitel de omtrek draaien.

De meest gebruikte methode daarvoor is door op 'CYCLUS' te drukken.

-Druk op 'CYCLUS'

Cyclus vraagt u eerst de snijgegevens en vervolgens de afmetingen van het werkstuk.

Prototrak berekend zelf het snijpad.

Daardoor programmeer je complexe werkstukken binnen enkele minuten.

-Geef de gevraagde waarden in.

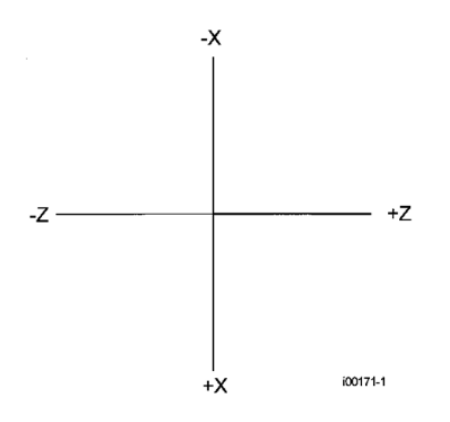

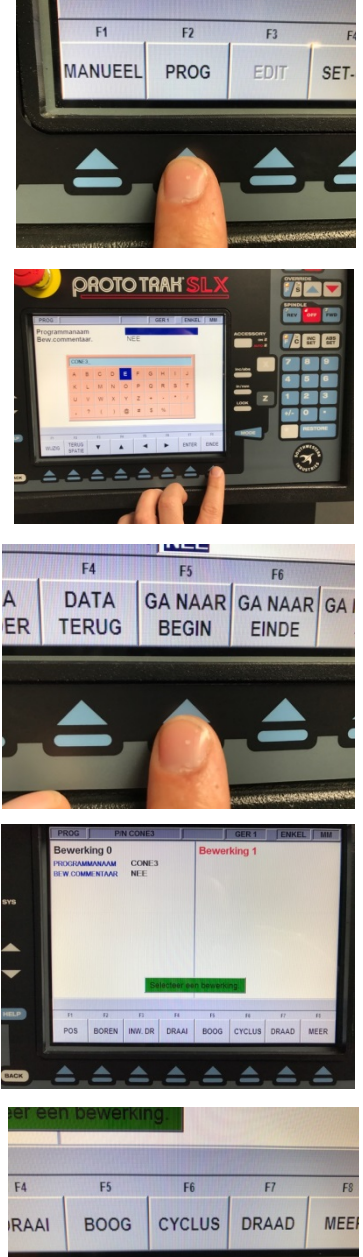

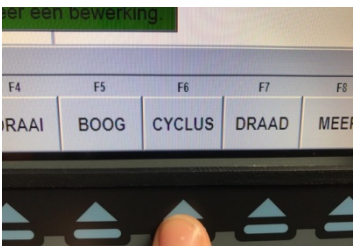

-Bepaal het begin van het werkstuk

**X Begin:** Beginpunt X (diameter) van de cyclus **Z Begin:** Beginpunt Z ( Langsverplaatsing) van de cyclus

**Snedediepte:** Vul hier de gewenste snedediepte in per pas 1mm snedediepte komt overeen met een afname van 2mm in diameter per pas. Druk op 'HELP' als je wil wisselen naar 'Aantal snede's' (of andersom) om het aantal snede's in te stellen.

**Inloop:** Hoe wil je dat het werkstuk wordt geruwd? Met langsvoedding Z of met dwarsvoeding X ?

**Snijsnelheid/RPM:** geef een waarde in bijvoorbeeld 150 druk op ABS INC voor snijsnelheid ( zo past de draaibank automatisch het toerental aan in functie van de diameter) of druk op INC SET om een vast toerental in te stellen.

**Voeding per omw/min:** geef een voedingswaarde per omwenteling in en druk op ABS SET , door op INC SET te drukken geef je een voeding per minuut (minder gebruikelijk)

**Ger #:** geef het gereedschapsnummer in voor het ruwen.

**FIN.Snede:** Geef desgewenst een finiseer snedediepte in.

**FIN. Snijsnelheid:** geef hier de waarde in net als bij snijsnelheid/RPM voor het finiseren.

**FIN. Voeding:** geef hier een voedingswaarde in net als bij 'voeding per omw/min' voor het finiseren.

**FIN.Ger#:** Finiseren kan je (maar moet natuurlijk niet) met een andere beitel doen dan de ruwbeitel, kies hier eventueel een ander gereedschapsnummer.

We gaan nu verder in de cyclus.

-Druk op 'CYCLUS DRAAI' om in een rechte of schuine lijn naar een volgend X en Z coördinaat te gaan.

'CYCLUS BOOG' doet hetzelfde als CYCLUS DRAAI'maar dan in een boog.

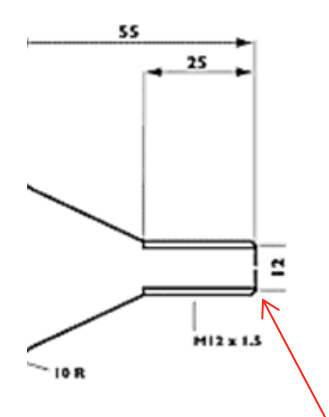

-Geef het eindpunt in: X EINDE: 12 +'ABS SET' Z EINDE: 0 + 'ABS SET' AFSCHUINING/AFRONDING: we gaan een 2mm afschuining plaatsen. Druk op 2 + ABS SET

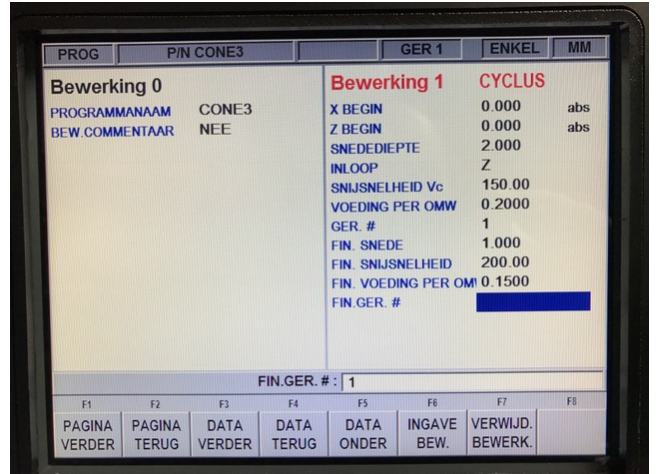

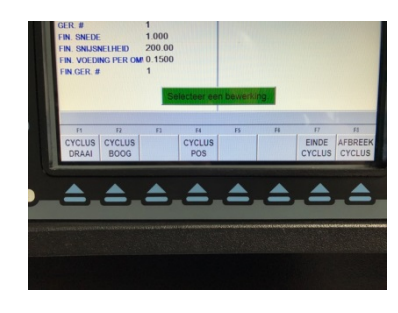

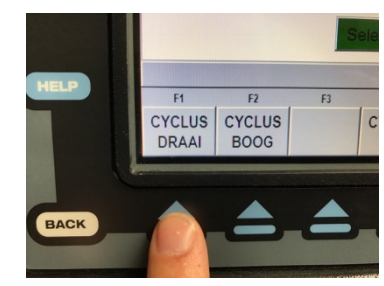

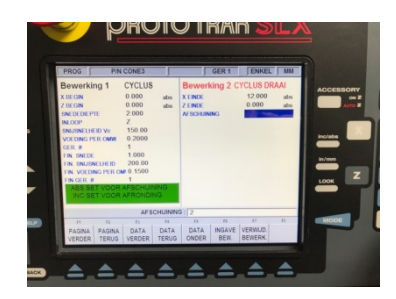

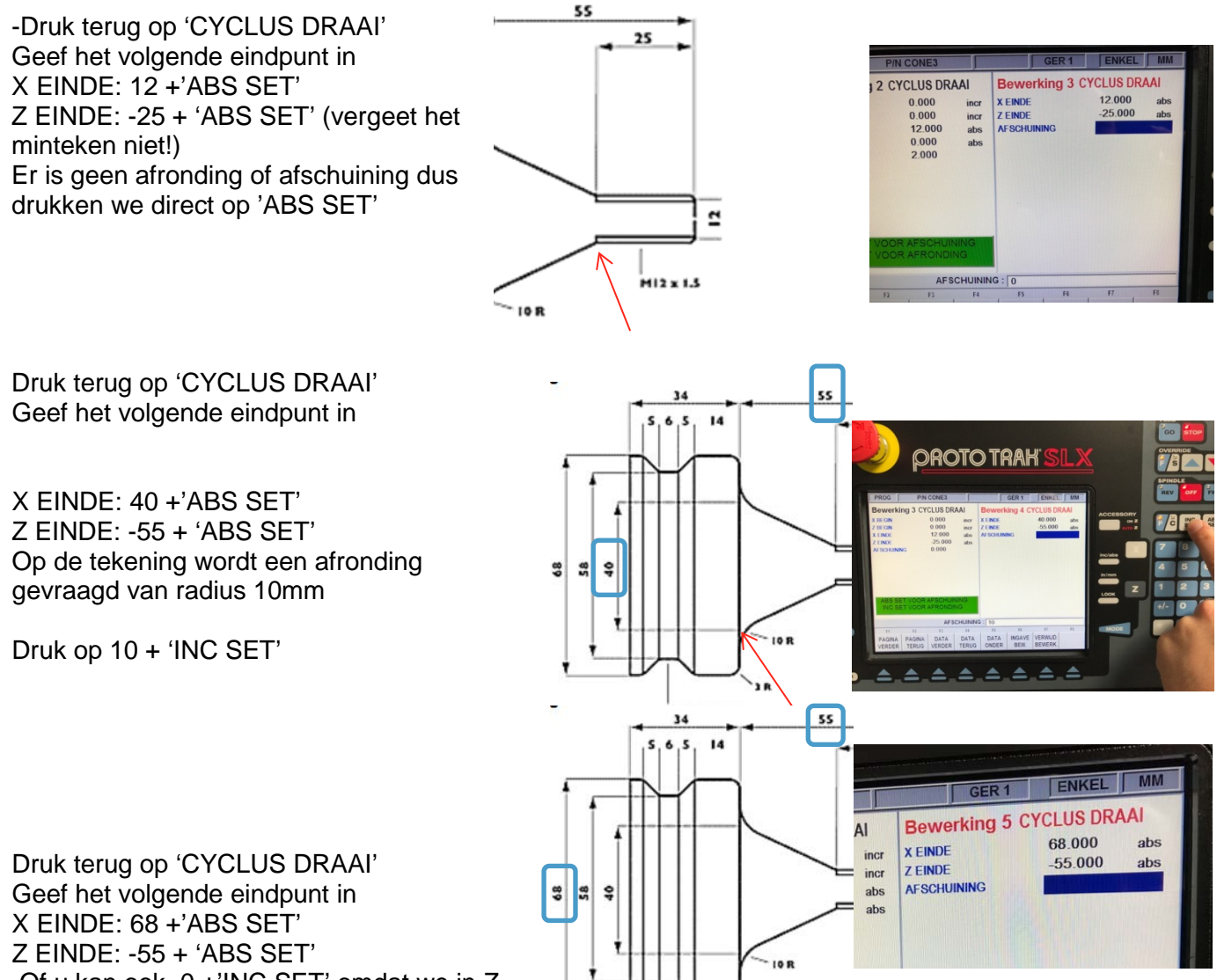

Of u kan ook 0 +'INC SET' omdat we in Z incrementeel niet van positie veranderen ten opzichte van de vorige bewerking. Vervolgens

Druk op 'LOOK' Om te zien wat er al is geprogrammeerd. Door nogmaals op 'LOOK' te drukken kom je terug in het programma.

Druk terug op 'CYCLUS DRAAI' Geef het volgende eindpunt in X EINDE: 68 +'ABS SET' (of '0'+INC SET) Z EINDE: -35 + 'INC SET' Op de tekening is dit een incrementele maat

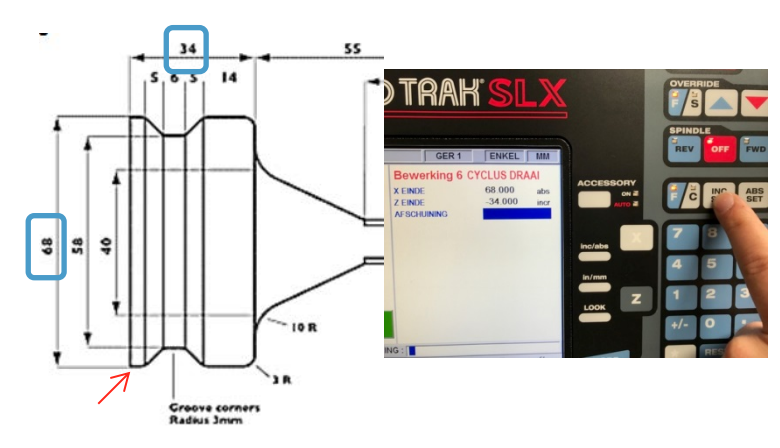

#### **De Cyclus afronden.**

Alle maten zijn nu ingevuld, al moeten we nog het volgende doen:

-Overmaat geven We hebben in de cyclus start opgegeven dat we finiseren met 1mm snedediepte. We moeten dus ook overmaat geven. De overmaat moet minimaal de finiseerpas zijn (let op 1 mm snedediepte is 2mm op diameter) En daarbij tellen we ook 2x de neusradius van de wisselplaat.

Doe als volgt:

Druk terug op 'CYCLUS DRAAI' Geef het volgende eindpunt in X EINDE: 4 +'INC SET' (We gaan nu 4mm in diameter overmaat geven) Z EINDE: 0 + 'INC SET' Er is geen afronding hier

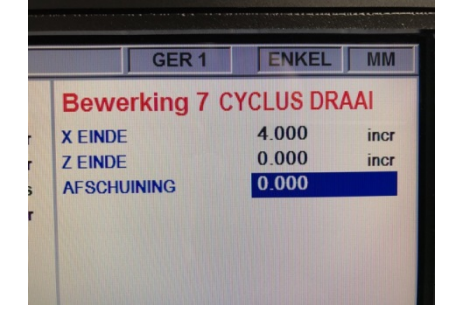

Druk op 'LOOK' De overmaat ziet er zo uit:

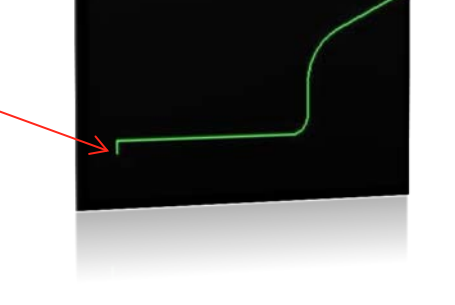

Nu de overmaat is gegeven is gegeven moeten we de sturing vertellen welk gebied verspaand moet worden.

-Druk op 'CYCLUS POS'

X einde: '0' + INC SET (we plaatsen de cyclus positie altijd op de laatst eindigende diameter dus '0' Incrementee

Z einde: '0' + ABS SET ( we stellen ons vooraan het werkstuk of de startpositie)

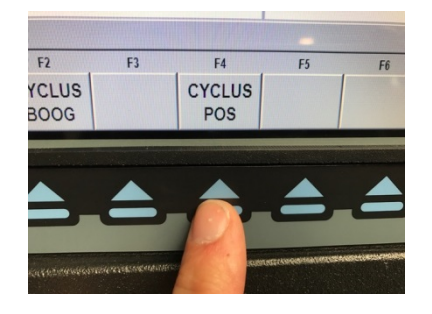

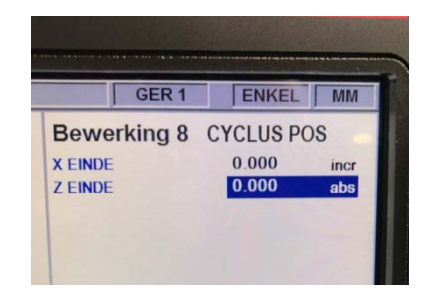

Druk nu op 'EINDE CYCLUS' en druk vervolgens op 'JA'

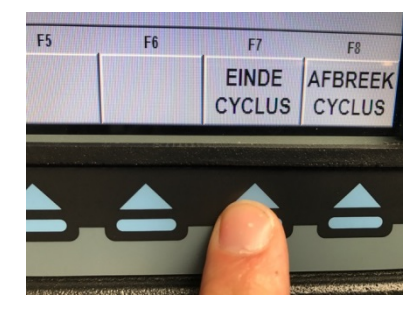

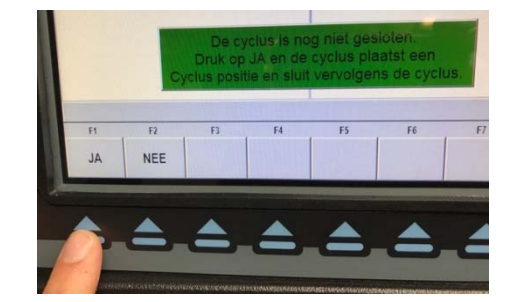

Via 'LOOK' ziet dit er nu zo uit:

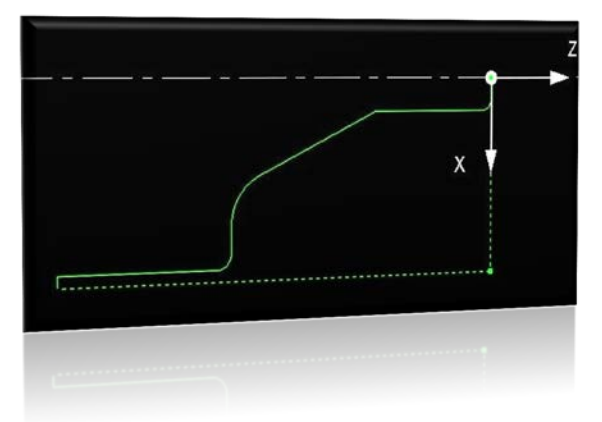

**Gleuf programmeren** -Druk nu op 'MEER' en dan op 'GROEF'

#### **Kies UITW/INW**

**X Begin**: de begindiameter van de gleuf

**Z1:** De Z afstand van het begin van de gleuf

**Z2:** De Z afstand op de bodem van de gleuf

**X einde:** De einddiameter

**Z3:** De Z afstand voor de gleuflengte op de bodem van de gleuf

**Z4:** De Z afstand op het einde van de gleuf.

**Afschuining/afronding Top**: Geef een afronding door een waarde gevolgd door INC SET of een afschuining door ABS SET op de top van de gleuf.

**Afschuining/afronding Bodem:** zelfde werkwijze als top maar nu voor de bodem

**Snijsnelheid/RPM:** geef een waarde in bijvoorbeeld 150 druk op ABS INC voor snijsnelheid ( zo past de draaibank automatisch het toerental aan in functie van de diameter) of druk op INC SET om een vast toerental in te stellen.

**Voeding per omw/min:** geef een voedingswaarde per omwenteling in en druk op ABS SET , door op INC SET te drukken geef je een voeding per minuut (minder gebruikelijk)

**FIN.Snede:** Geef desgewenst een finiseer snedediepte in. **FIN. Snijsnelheid:** geef hier de waarde in net als bij snijsnelheid/RPM voor het finiseren.

**FIN. Voeding:** geef hier een voedingswaarde in net als bij 'voeding per omw/min' voor het finiseren.

**Ger #:** geef het gereedschapsnummer in

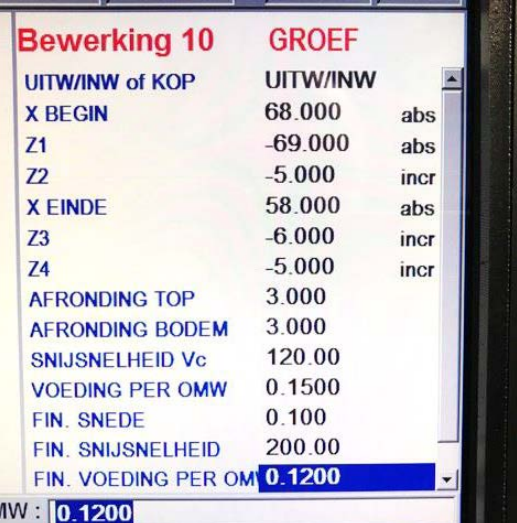

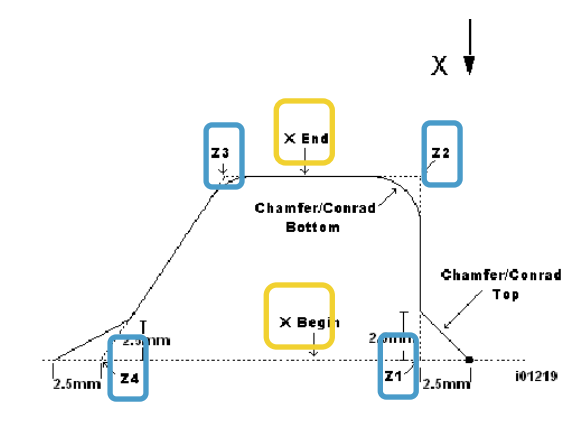

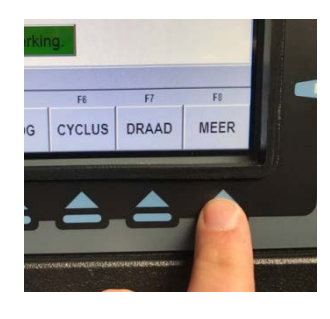

Druk op 'LOOK' om te controleren.

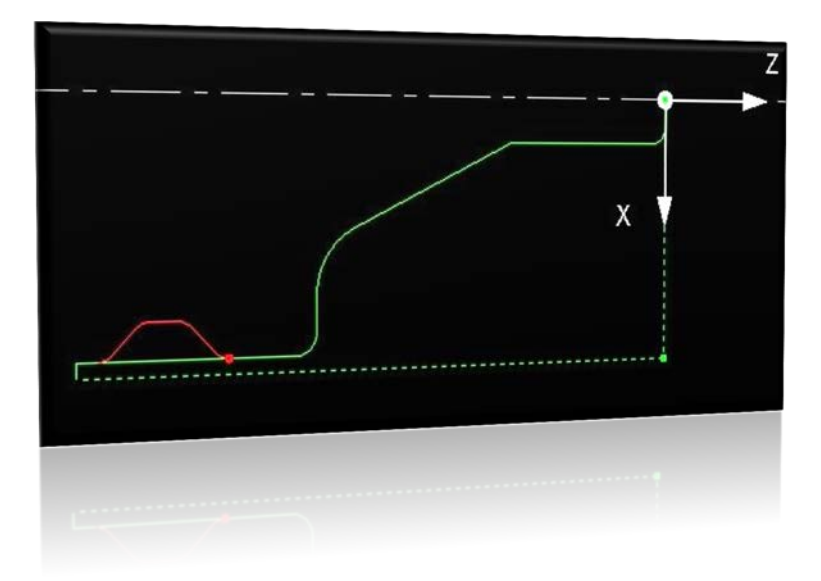

#### **Schroefdraad Programmeren**

-Druk op 'DRAAD'

**X Begin:** Geef de grootse diameter in (inwendige draad wordt ook geprogrammeerd met de grootste diameter als X begin) Druk eventueel op HELP om een speciale draad te programmeren, in dit geval moet je ook de kerndiameter opgeven.

**Z: Begin:** Het begin van de schroefdraad in de Z as. **X einde:** bij een conische draad kan je hier een andere

einddiameter ingeven. Een rechte draaid heeft dezelfde diameter als de startdiameter of '0' INC **SFT** 

**Z einde:** De Z afmeting waar de draad eindigd. **Spoed:** De Spoed, of stap van de schroefdraad, ingeven in mm, Engelse schroefdraad dient uitgerekend te worden naar millimeter.

**Snedediepte/#(aantal) passen:** druk op HELP om te kiezen tussen snedediepte per pas of de meer logische 'aantal passen' Bij aantal passen bepaal je in hoeveel passen de draad wordt gesneden tot de kerndiameter.

**#Nadr.Snedes:** Werkstuk, machine en beitel kunnen naveren, Geef hier het aantal passen in dat de beitel loopt op de uiteindelijke kerndiameter.

**Hoek intr.** Geef hier de intredehoek dat de beitel neemt om de draad te snijden. Bij een metrische draad is dit '29,5' bij een draad met een tophoek van 55° is dit '27' **#Ingangen:** druk op SET of 1SET voor een normale draad, bij een meerganginge draad bijvoorbeeld een 3 ganginge schroefdraad druk je '3' SET **RPM:** Geef hier het toerental in **Ger #:** geef het gereedschapsnummer in

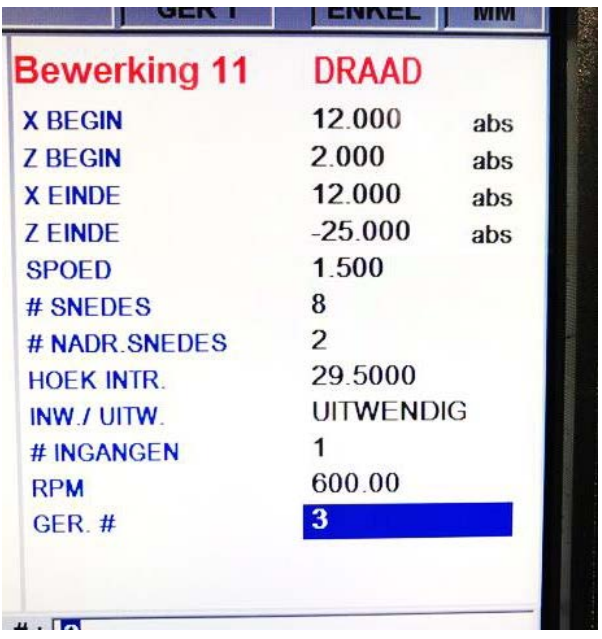

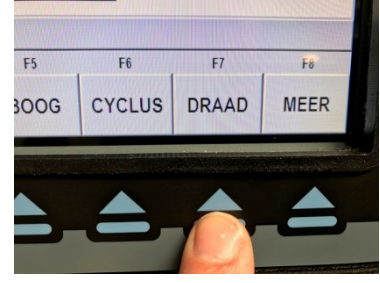

Druk op 'LOOK' om te controleren.

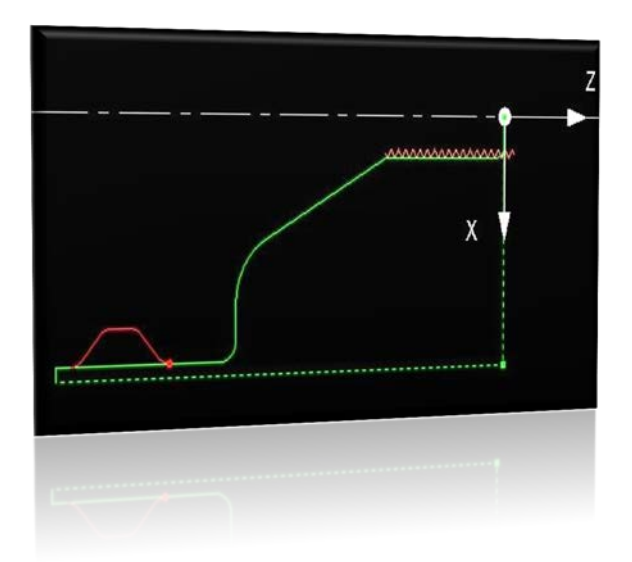

Het werkstuk is nu geprogrammeerd.

#### **Controle voor de start:**

Druk nu op 'MODE' en vervolgens op 'SET UP' druk daar op 'GER PAD' om het gereedschapspad te controleren.

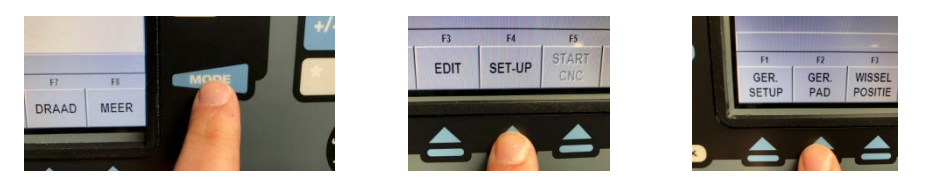

-Indien Prototrak een fout merkt (bijvoorbeeld een verkeerde beitel gekozen, te weinig overmaat gegeven etc. dan komt er eerst een foutmelding. Volg de instructies dan op het scherm.

-Indien je een lijntekening te zien krijgt dan lijkt alles in orde.

Kijk echter of er geen rode onderbroken lijn (de ijlgang) door het werkstuk loopt.

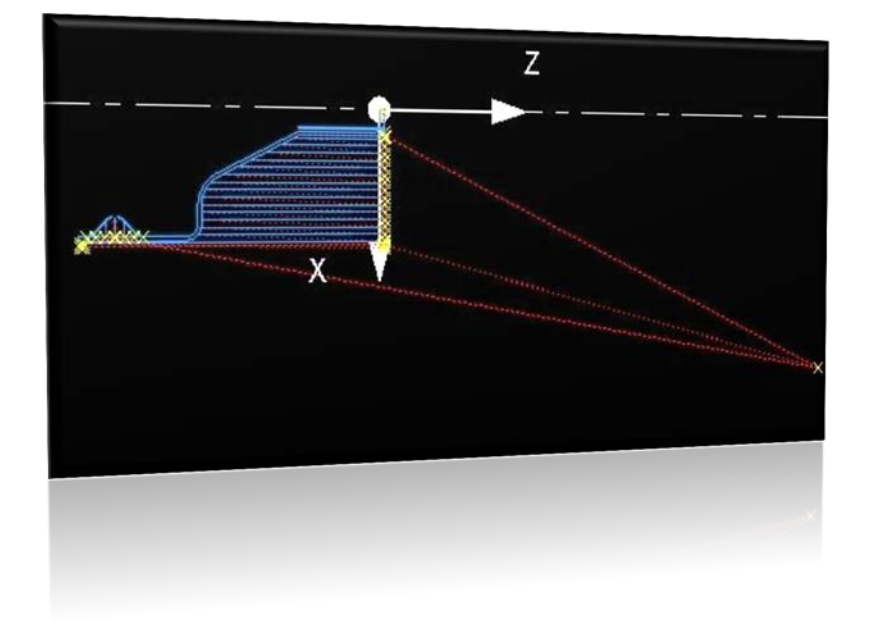

#### **Controle door simulatie:**

Druk nu op 'MODE' en vervolgens op 'SET UP' druk daar op 'SIMULEER STUK' en dan opnieuw op 'SIMULEER STUK'

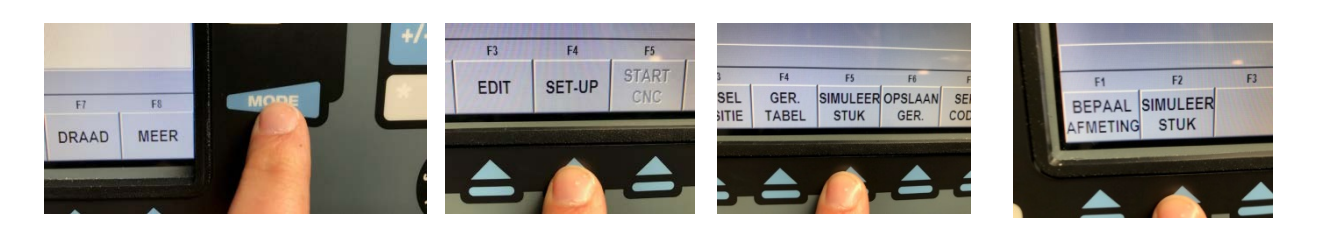

U kan de simulatie trager laten afspelen door eerst op de override te drukken

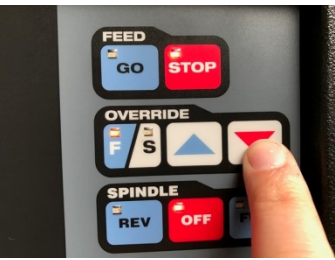

Druk op 'SIMULEER START' om de simulatie te starten.

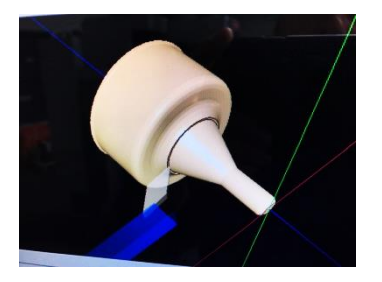

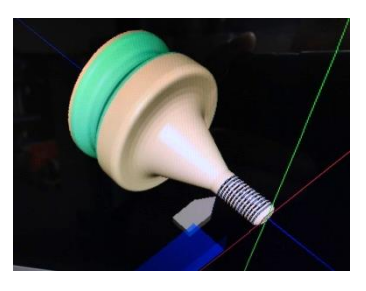

**De machine klaarmaken om CNC te starten.** Druk op 'MODE' en vervolgens op 'MANUEEL'

We gaan nu de beitelgroep afstemmen op ons werkstuk (X en Z as)

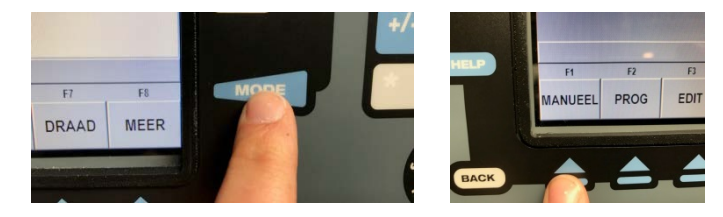

Span het gereedschap in dat voor u meest maatnauwkeurig moet zijn. Bijvoorbeeld gereedschap 1.

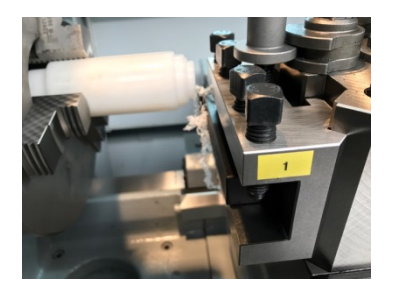

Controleer dat de Prototrak zeker op hetzelfde gereedschapsnummer staat. Pas dit eventueel aan door op 'GER#" te drukken.

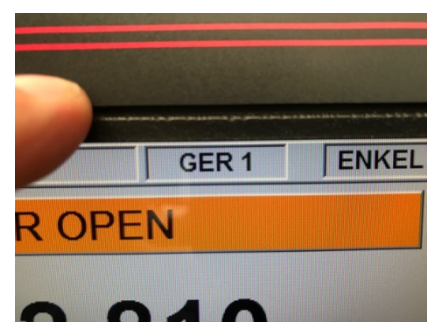

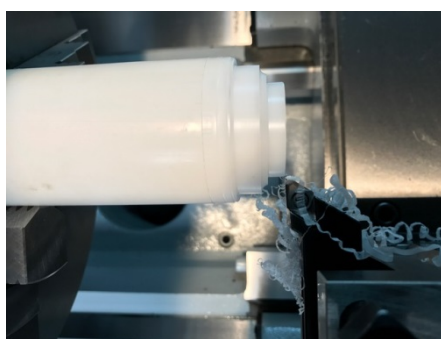

Draai een pas af, bij voorkeur in hetzelfde materiaal, met dezelfde snedediepte en dezelfde voeding als de finiseerpas en meet de X waarde op.

Pas eventueel de X waarde aan.

Druk op 'X' en geef de waarde in en druk 'ABS SET'

Stel de beitel vooraan op het kopvlak van het werkstuk en druk op 'Z' + '0' +'ABS SET'

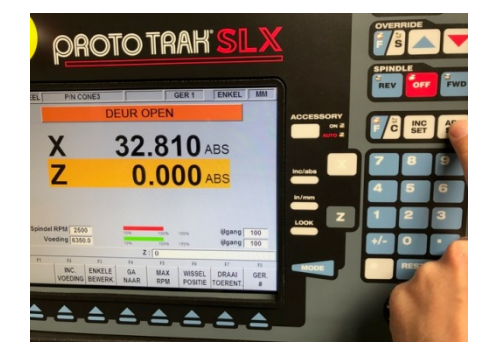

#### **De CNC starten.**

Sluit alle beschermkappen. Druk nu op 'MODE' en vervolgens op 'START CNC' druk vervolgens op 'START'

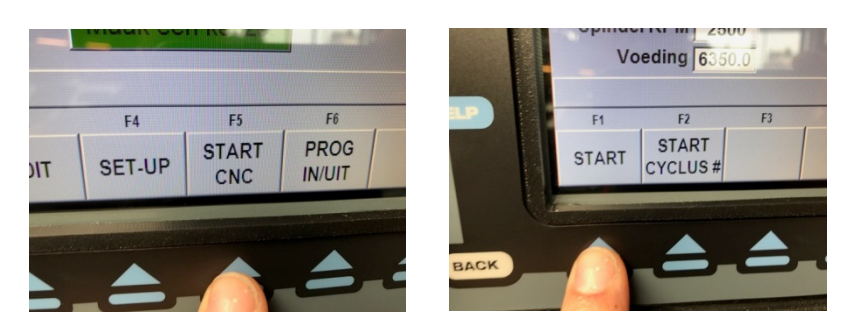

De machine meld: 'Gereed om te beginnen. Druk GO wanneer gereed' De machine loopt na het drukken op 'GO' naar de ingestelde wisselpositie' U kan ook op 'VOLGEN' drukken om met het handwiel naar de wisselpostie te lopen.

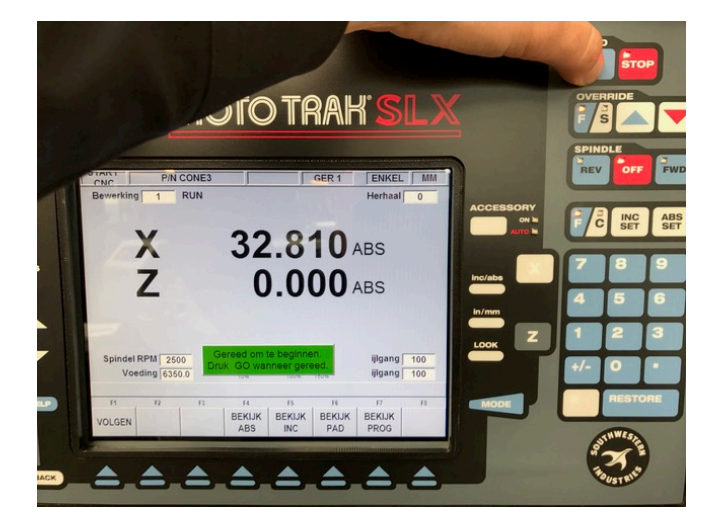

Volg de aanwijzingen op het scherm.

Start eerst het spindel.

Het is aan te raden dat je bij een eerste werkstuk op 'VOLGEN' drukt in plaats van 'GO' Als de 'VOLGEN' functie actief is dan kan je manueel door uw programma lopen met de handwielen.

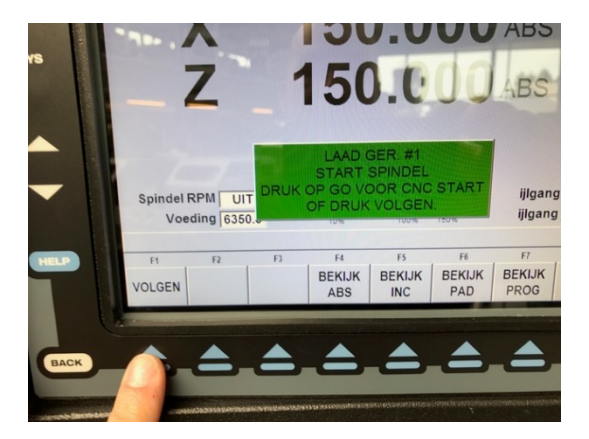

Let wel op: De voedingssnelheden die je hebt ingegeven worden genegeerd. De voedingssnelheid hangt af van de snelheid waaraan je aan het handwiel draait. Van zodra u vindt dat de machine zelfstandig verder kan druk dan eerst op 'STOP' en vervolgens op 'GO' je kan elk programma onderbreken door op 'STOP' te drukken.

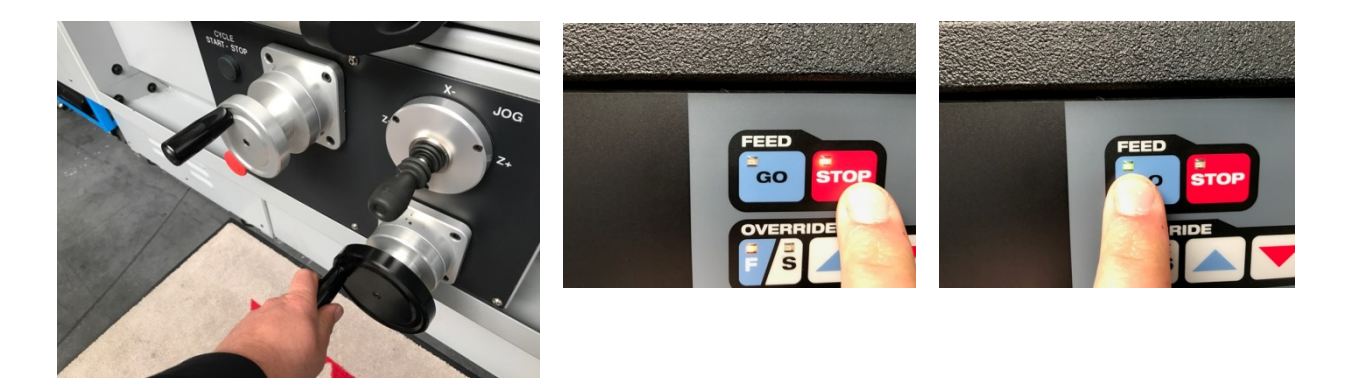

Terwijl de machine in CNC mode is kan je het toolpad bekijken.

Maar ook de geprogrammeerde voeding en toerental verlagen door op de 'Override' pijlen te drukken.

Selecteer eerst F: voeding of S: Snelheid en dan pijl omhoog of omlaag

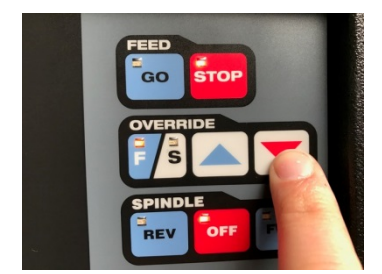

#### **Het werkstuk opslaan:**

Plaats een USB stick aan de zijkant van de controler. Druk op 'MODE' en vervolgens op 'PROG IN/UIT' Volg de instructies op het scherm. Navigeer naar een map op de USB stick en sla uw programma op

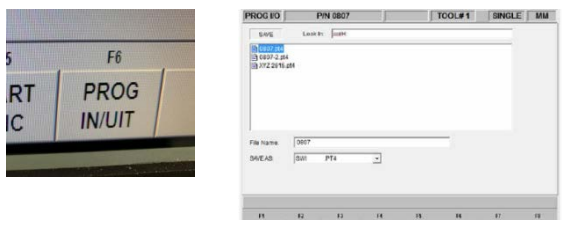

#### **De machine afsluiten:**

Het is van groot belang dat de prototrak op de juiste manier wordt afgesloten! -Druk op de 'SYS' knop

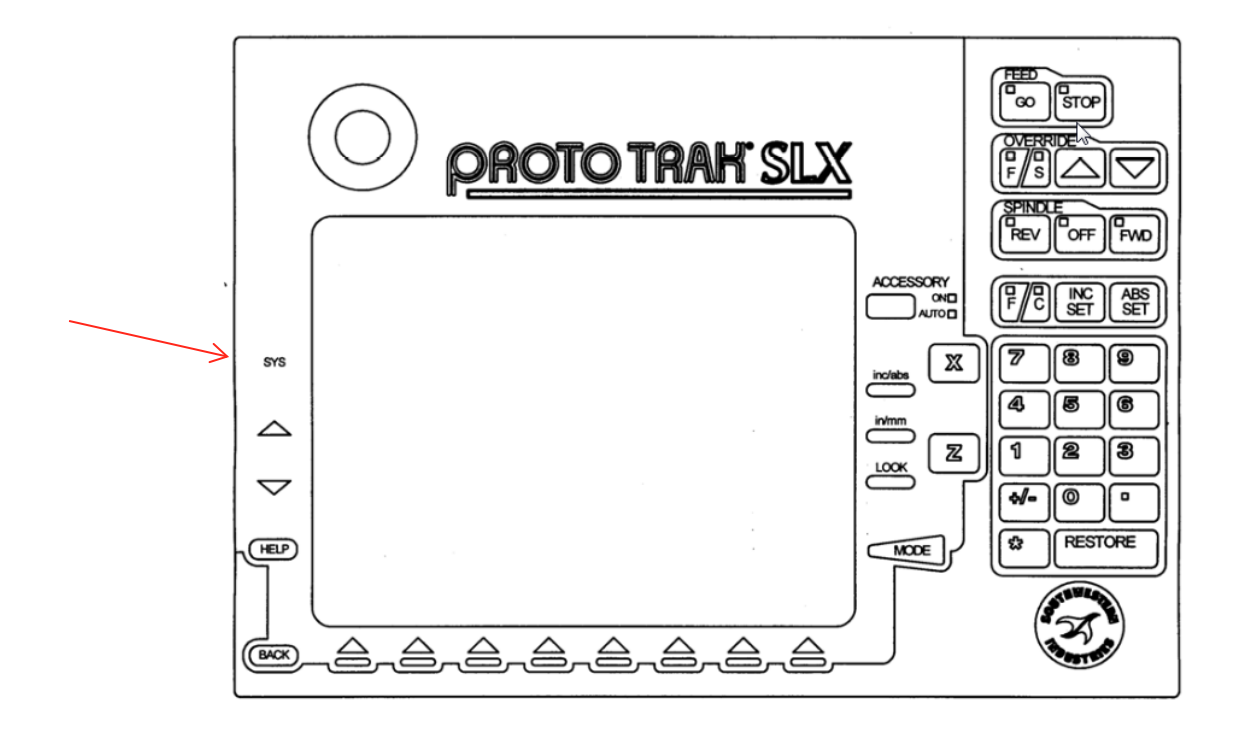

Druk vervolgens op 'AF- SLUITEN' Na enkele seconden zie je de melding : "it is now safe to turn off your computer"

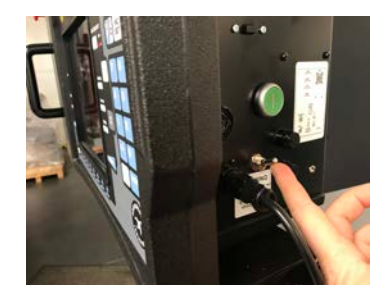

Zet de tuimelschakelaar terug naar beneden en zet de hoofdschakelaar achteraan de machine uit.